# **RÉPUBLIQUE FRANÇAISE**

Liberté Égalité Fraternité

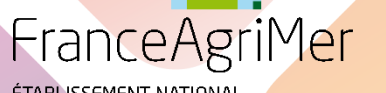

ÉTABLISSEMENT NATIONAL<br>DES PRODUITS DE L'AGRICUL<mark>TURE ET DE LA MER</mark>

1

## GUIDE UTILISATEUR DU TELE-SERVICE VITI-INVESTISSEMENT

Appel à projets 2021 V7 du 04/12/2020

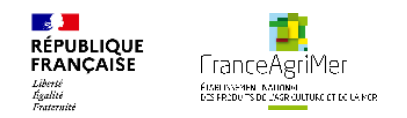

### **Introduction**

Un bénéficiaire ayant déposé une demande d'aide sur un Appel à Projets précédent doit avoir déposer sa demande de paiement pour pouvoir déposer une nouvelle demande d'aide.

Le télé-service est fonctionnel sur les navigateurs Google Chrome, Mozilla Firefox, Internet Explorer. Veuillez de préférence utiliser une version récente de l'un de ces navigateurs.

Nous vous invitons à cliquer régulièrement sur le bouton « enregistrer », afin de garder en mémoire votre saisie au fil de l'eau.

N'hésitez pas également à vider votre historique de navigation fréquemment.

Pour toute question, merci de contacter la hotline à l'adresse [viti-investissement@franceagrimer.fr](mailto:viti-investissement@franceagrimer.fr) et au 01 73 30 25 00 en précisant avec le plus de détails possible le problème rencontré et en joignant des captures écrans.

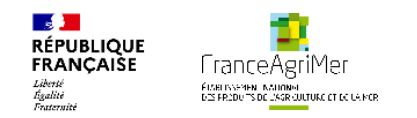

### **Introduction : cycle de vie des candidatures et glossaire**

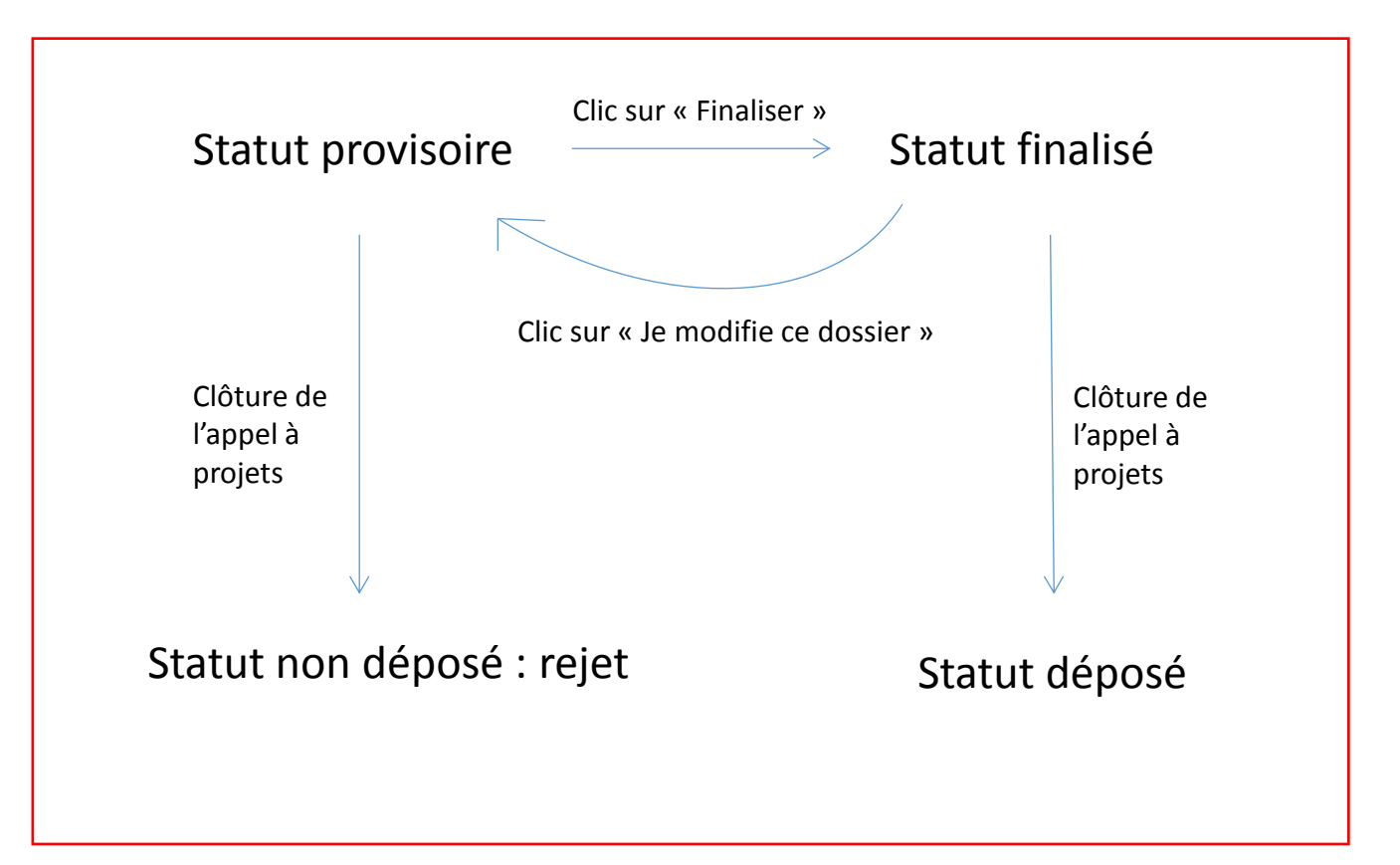

**Provisoire** : dossier en cours, non finalisé **Finalisé** : dossier terminé modifiable jusqu'à la clôture de l'AAP **Déposé** : dossier terminé et transmis à FranceAgriMer, il n'est plus modifiable **Enregistré** : dossier dont les données ont été sauvegardées

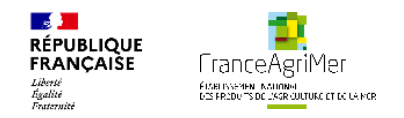

### **Sommaire**

- I. Informations pratiques
	- 1. Fonctionnement du guide d'utilisateur slide 5
	- 2. Contacts et liens utiles slide 6
- II. Organisation générale du télé -service
	- 1. Organisation pratique du télé -service slide 7
	- 2. Les trois onglets du télé -service slide 8
- III. Création d'un dossier de candidature slide 15
- IV. Complétude d'un dossier de candidature
	- 1. Sous onglet Demandeur slide 18
	- 2. Sous onglet Activité slide 25
- V. Présentation du programme slide 32
- VI. Justificatifs slide 47
- VII. Récapitulatif slide 49
- VIII. Transmission slide 50
- IX. Annexes slide 55

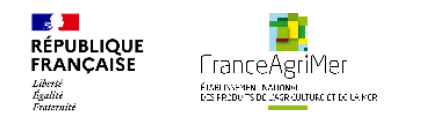

### **I. Informations pratiques**

**Fonctionnement du guide utilisateur**

Le guide utilisateur a pour objectif de guider le bénéficiaire dans la constitution de son dossier. Ainsi, le guide est organisé de manière chronologique, en suivant les étapes successives qui se présentent au bénéficiaire.

Dans un souci de clarté, un code couleur a été utilisé.

Les informations d'ordre général sont inscrites en noir.

Les actions qui doivent être faites par le bénéficiaire sont inscrites en bleu, avec un tiret par action

Les précisions ou cas particuliers sont renseignés en vert

Lorsque l'action conduit à télécharger une ou des pièces justificatives, l'indication figure en bleu.

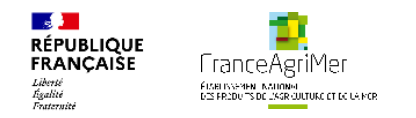

## **I. Informations pratiques**

#### • **Pour l'inscription sur le portail de FranceAgriMer, ou la compréhension du fonctionnement de la télé-procédure:**

#### *Assistance télé-service*

Téléphone : 01 73 30 25 00

Adresse Email : [viti-investissement@franceagrimer.fr](mailto:viti-investissement@franceagrimer.fr)

### • **Pour les questions relatives à l'éligibilité des investissements ou aux critères de priorité**

*Contacts ST*

Voir le tableau en Annexe (dernière diapo)

### **Lien utile**

https://www.franceagrimer.fr/filieres-Vin-et-cidre/Vin/Accompagner/Dispositifs-par-filiere/Organisation-commune-de-marche-et-aidescommunautaires/OCM-vitivinicole/Investissements-dans-les-entreprises-viti-vinicoles/Programme-d-investissements-des-entreprisesvitivinicoles-Appel-a-projets-2021

Ce lien vous permet de trouver les annexes utiles à la bonne compréhension de l'appel à projets 2021 ainsi que la réglementation applicable.

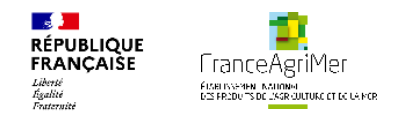

**Organisation pratique du télé-service**

**Lors de chaque connexion, vous serez automatiquement dirigé vers cette page.**

*(Lors de la première connexion, le message en rouge : « Vous avez déjà enregistré un dossier etc. » n'apparait pas).*

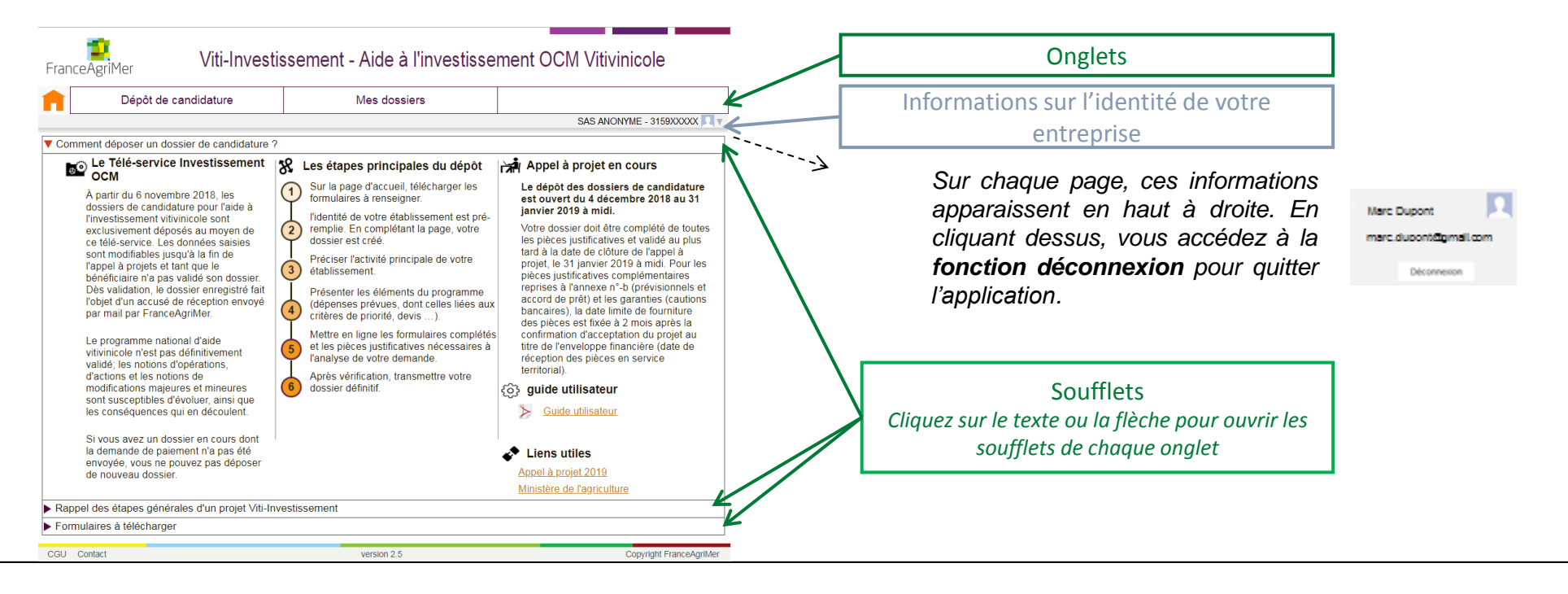

 $\ddagger$ 

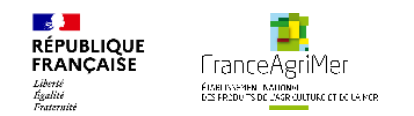

#### **Les trois onglets du télé-service** L'application est divisée en trois onglets :

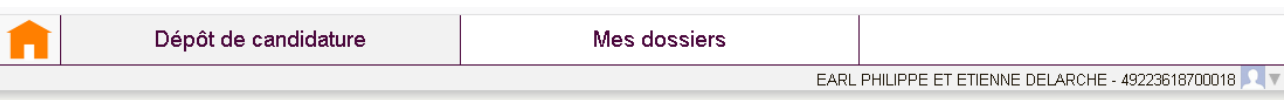

Le téléservice « Viti-Investissement » a été mis à jour en version 3.6.8.

Le module de dépôt des demandes de paiement a été repensé et mis à jour pour faciliter la saisie des acquittements et des rattachements aux actions/sous-actions. Le nouveau quide est disponible sur le site internet de FranceAgriMer.

Les bénéficiaires avant des demandes de paiement au statut "provisoire" démarrées sur l'ancien module (demandes initiées avant le 08/10/2020) peuvent désormais les finaliser.

Les bénéficiaires ayant une demande de modification déposée et/ou non notifiée ne peuvent pas déposer de demande de paiement pour le moment, mais peuvent d'ores et déjà déposer leurs factures et acquittements si ils n'ont pas de demandes de paiement abandonnées. Nous travaillons à la résolution de ce problème.

En cas de difficultés ou de questions, n'hésitez pas à contacter l'assistance téléphonique de FranceAgriMer, joignable de 9h à 12h et de 13h à 17h au n° 01.73.30.25.00 ou par mail à l'adresse viti-investissement@franceagrimer.fr.

Vous avez déjà enregistré un dossier. Le menu Mes dossiers vous permet d'accéder à ce dossier

Onglet 1 : Accueil **n** *Il rassemble les informations générales concernant le télé-service.*

#### Onglet 2 : Dépôt de candidature

*Il vous permet de compléter votre dossier de candidature : vous devrez remplir les informations demandées aux différentes étapes présentes dans cet onglet.*

#### Onglet 3 : Mes dossiers

*Il vous permet de retrouver vos dossiers de candidature déjà créés.*

Pour passer d'un onglet à un autre, il vous suffit de cliquer sur la case de l'onglet en question.

Lors de chaque connexion, vous serez automatiquement dirigé sur l'onglet accueil.

Lors de la première connexion, l'onglet *Dépôt de candidature* est directement actif et vous permettra de créer votre dossier (diapo page 15). Lors des connexions suivantes, il est inactif. Il redevient actif après que vous ayez choisi votre dossier dans l'onglet *Dossiers de candidature*.

8

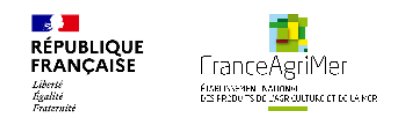

### **Les trois onglets du télé-service – L'onglet Accueil**

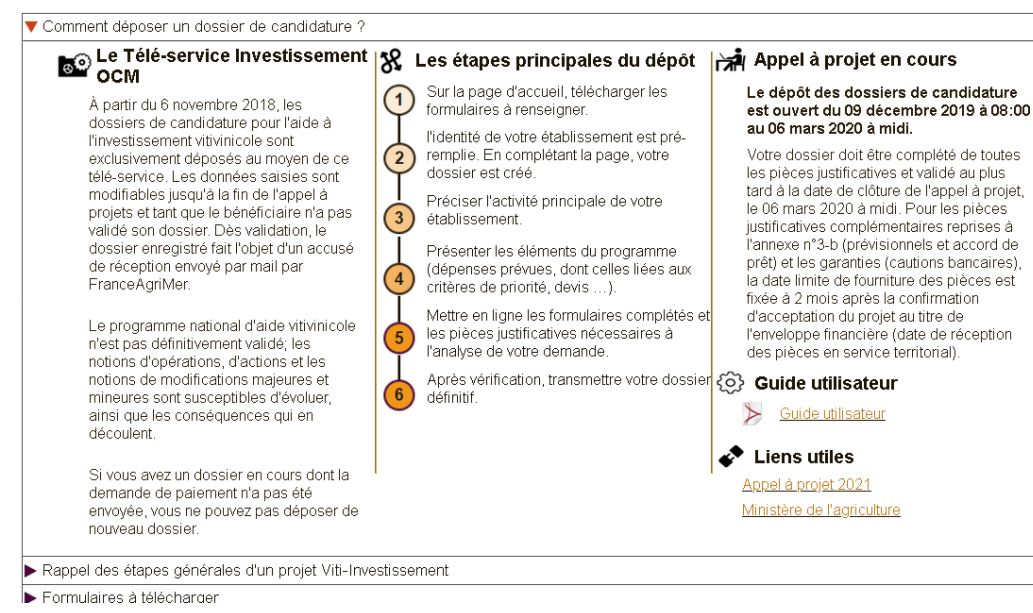

L'onglet **Accueil** rassemble les informations générales pour le dépôt d'une candidature, sous la forme de trois soufflets :

1. Comment déposer un dossier de candidature?

2. Rappel des étapes générales d'un projet Viti-Investissement.

3. Formulaires à télécharger

Comment déposer un dossier de candidature ?

Lors de l'arrivée sur la page d'accueil, le soufflet **Comment déposer un dossier de candidature ?** s'ouvre automatiquement.

Ce soufflet décrit les étapes de dépôt de la candidature en soulignant les dates d'ouverture et de fermeture du téléservice.

De plus, il permet de télécharger le guide d'utilisateur.

Des liens sont présents, notamment vers la réglementation de l'appel à projets 2021 (vous trouverez au bas de la page qui s'ouvre en cliquant sur ce lien, une liste d'annexes utiles à la bonne compréhension de l'appel à projets).

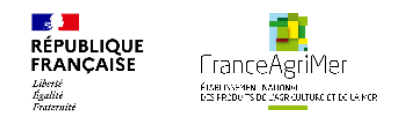

### **Les trois onglets du télé-service – L'onglet Accueil**

#### ▼ Rappel des étapes générales d'un projet Viti-Investissement

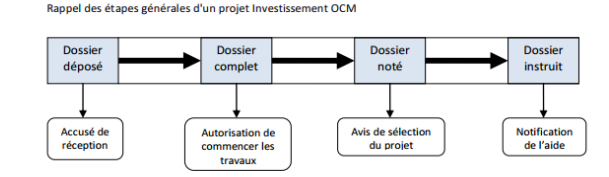

#### Formulaires à télécharger

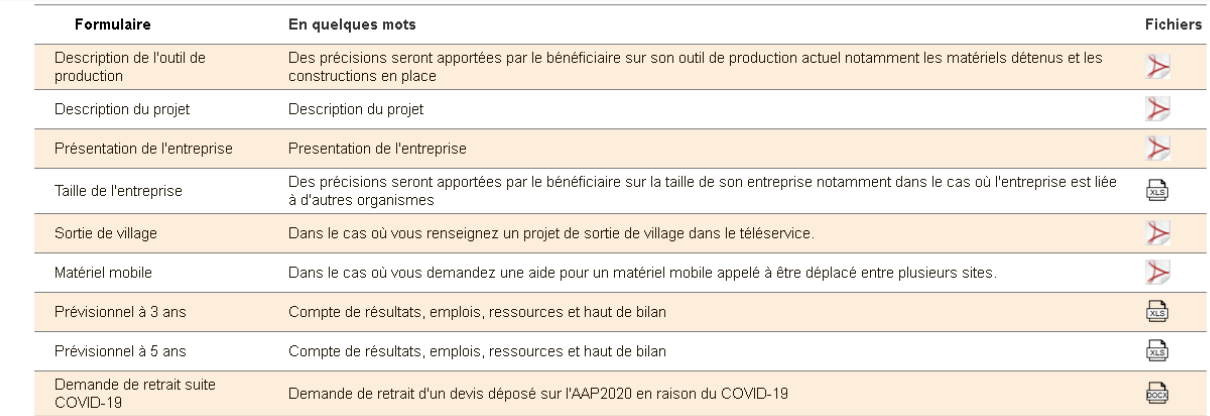

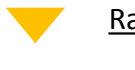

#### Rappel des étapes générales d'un projet Viti-Investissement

Ce soufflet présente un schéma des étapes de votre candidature suite au dépôt de la demande.

#### Formulaires à télécharger

Ce soufflet liste 9 formulaires à télécharger.

Tous ne sont pas obligatoires.

Ces formulaires sont à récupérer par téléchargement dans votre ordinateur et **à remplir (ne pas déposer de formulaires vides)**. Il seront à renvoyer par téléchargement dans le télé-service plus tard dans le déroulement de la demande (sous-onglet *4. Justificatifs* de l'onglet *Dépôt de candidature*).

ī

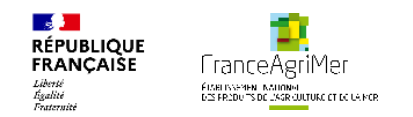

#### **Les trois onglets du télé-service – L'onglet Dépôt de candidature**  $\bullet$

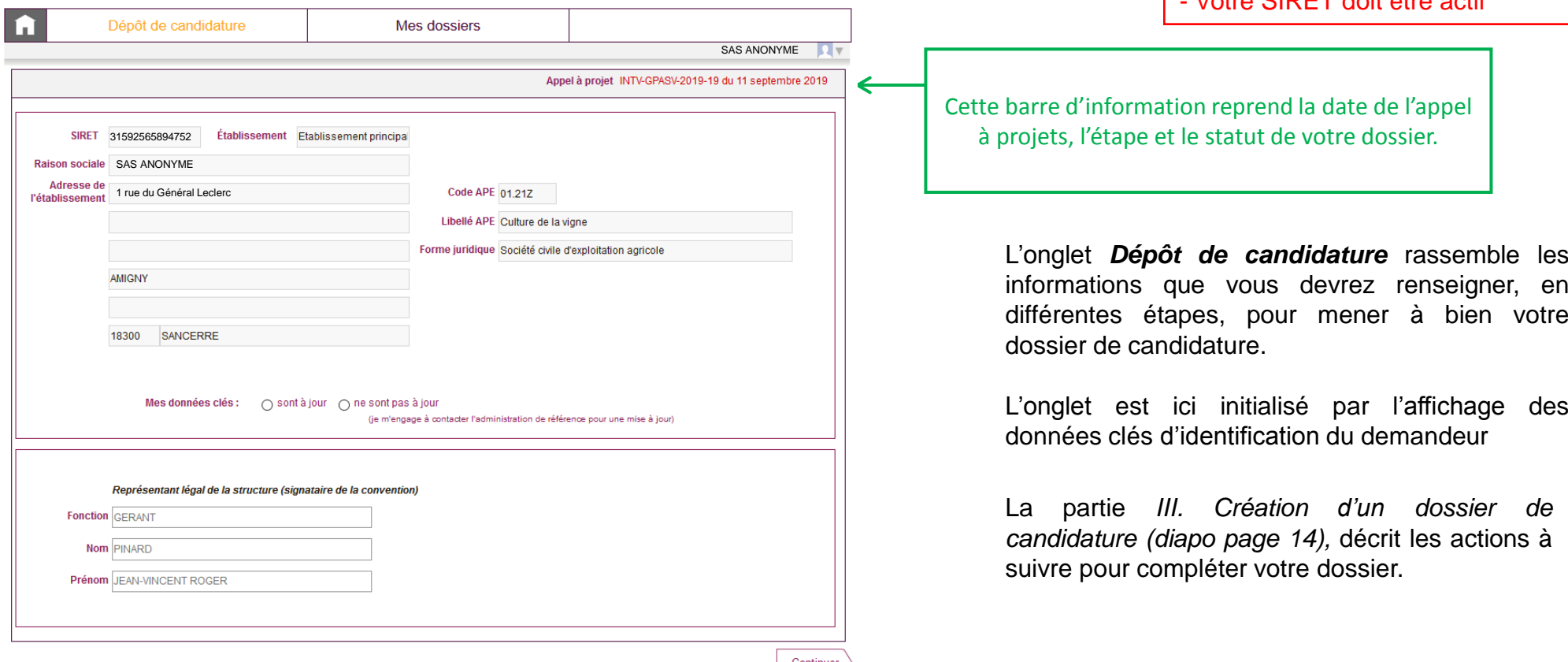

ATTENTION - Pour pouvoir déposer un dossier :

- Vos données INSEE doivent être accessibles - Votre SIRET doit être actif

L'onglet *Dépôt de candidature* rassemble les informations que vous devrez renseigner, en différentes étapes, pour mener à bien votre

L'onglet est ici initialisé par l'affichage des

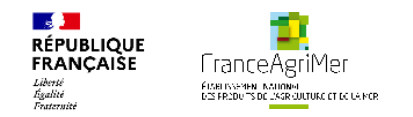

е.

## **II. Organisation générale du télé-service**

### **Les trois onglets du télé-service – L'onglet Dépôt de candidature**

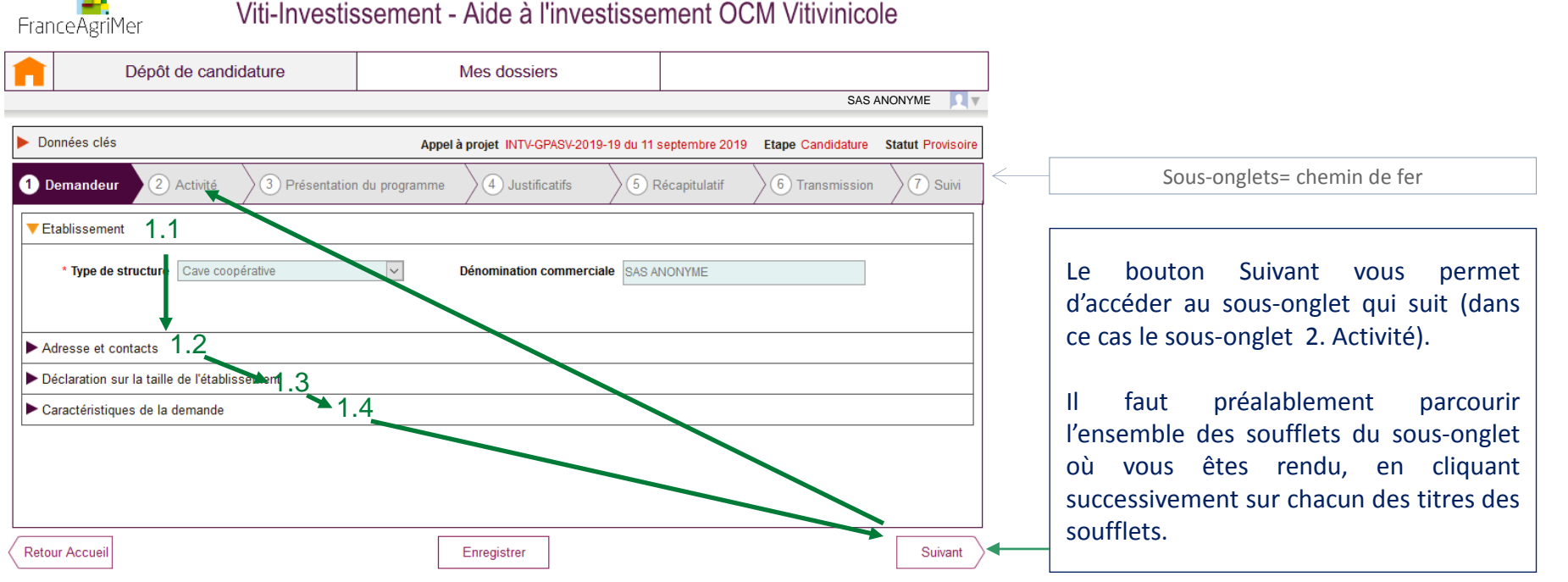

En continuant après l'affichage des données clés lors de votre première connexion, la fenêtre fait apparaître les 7 étapes de constitution du dossier (sousonglets sous forme de « chemin de fer »).

Chacun de ces sousonglets se divise en plusieurs soufflets, qui devront être ouverts les uns après les autres.

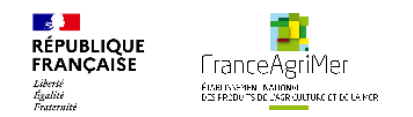

#### **Les trois onglets du télé-service – L'onglet Mes dossiers**

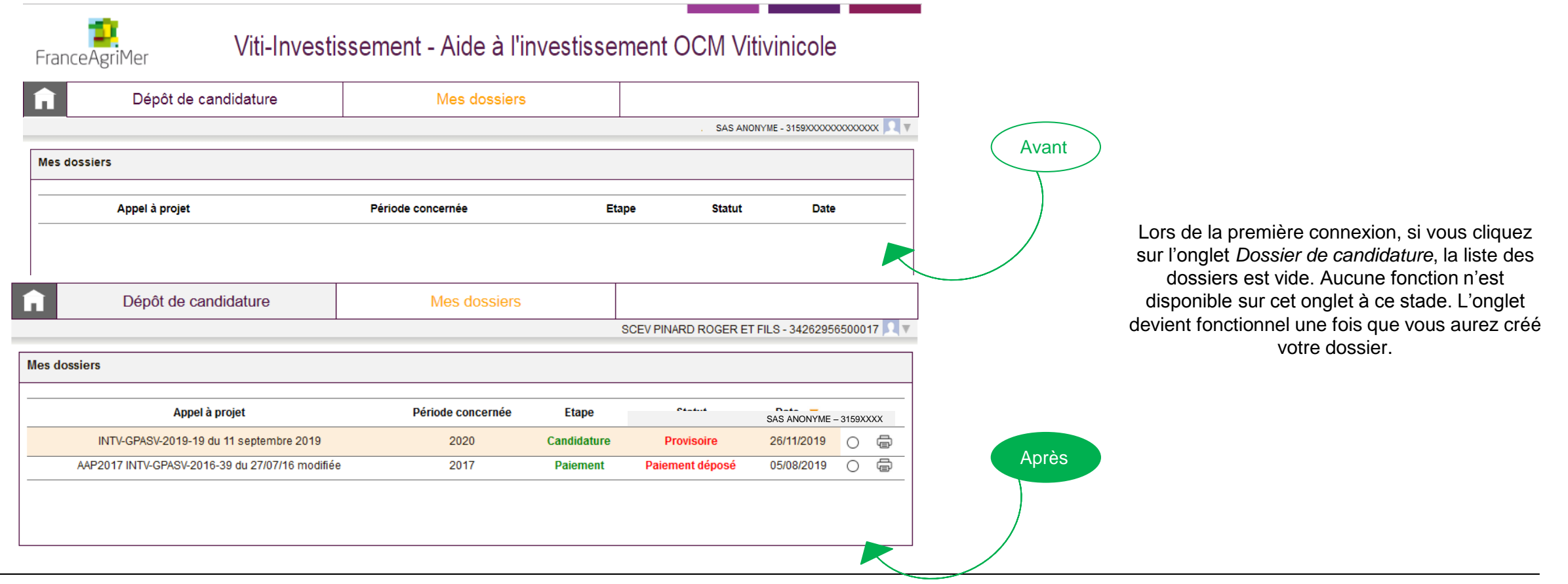

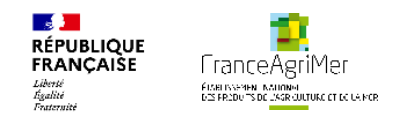

### **Les trois onglets du télé-service – L'onglet Mes dossiers**

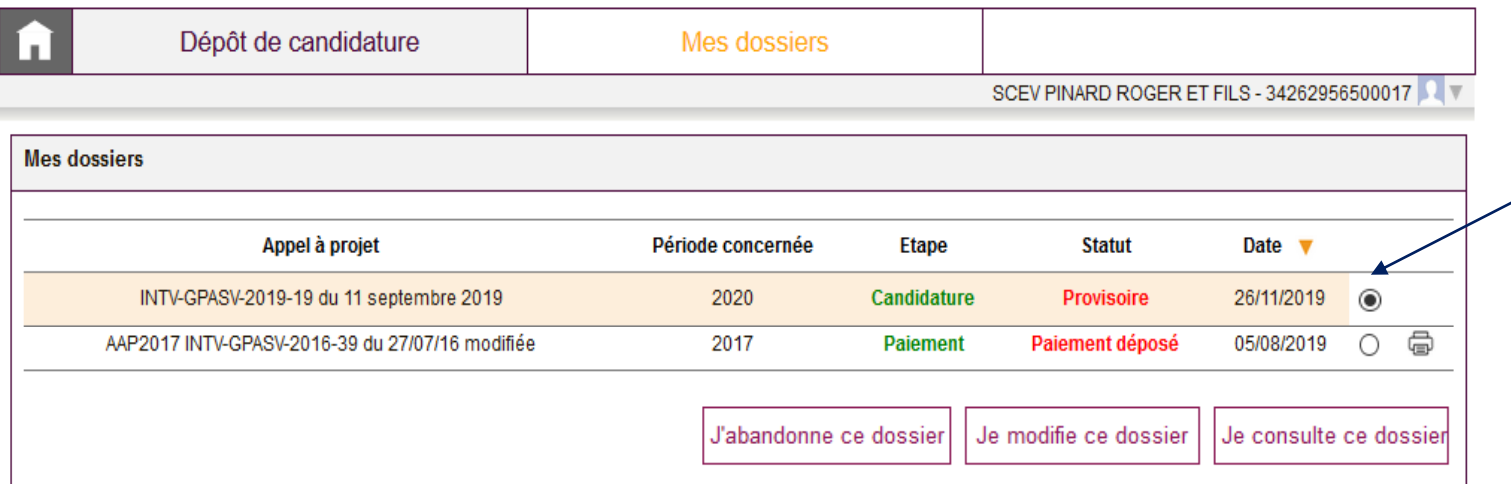

Cochez votre dossier et cliquez sur le bouton Je modifie ce dossier pour le modifier ou le compléter.

Vous êtes redirigé vers l'onglet Dépôt de candidature pour continuer la complétude.

Si vous souhaitez abandonner votre demande, cliquez sur J'abandonne ce dossier. Si vous souhaitez simplement le consulter, cliquez sur Je consulte ce dossier

Une fois que votre dossier de candidature a été créé, il vous faut à chaque connexion cliquer sur cet onglet pour continuer à compléter votre demande.

Votre dossier s'affiche avec une coche à droite.

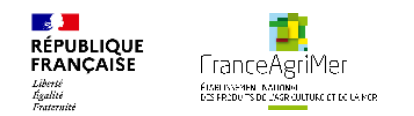

### **III. Création d'un dossier de candidature**

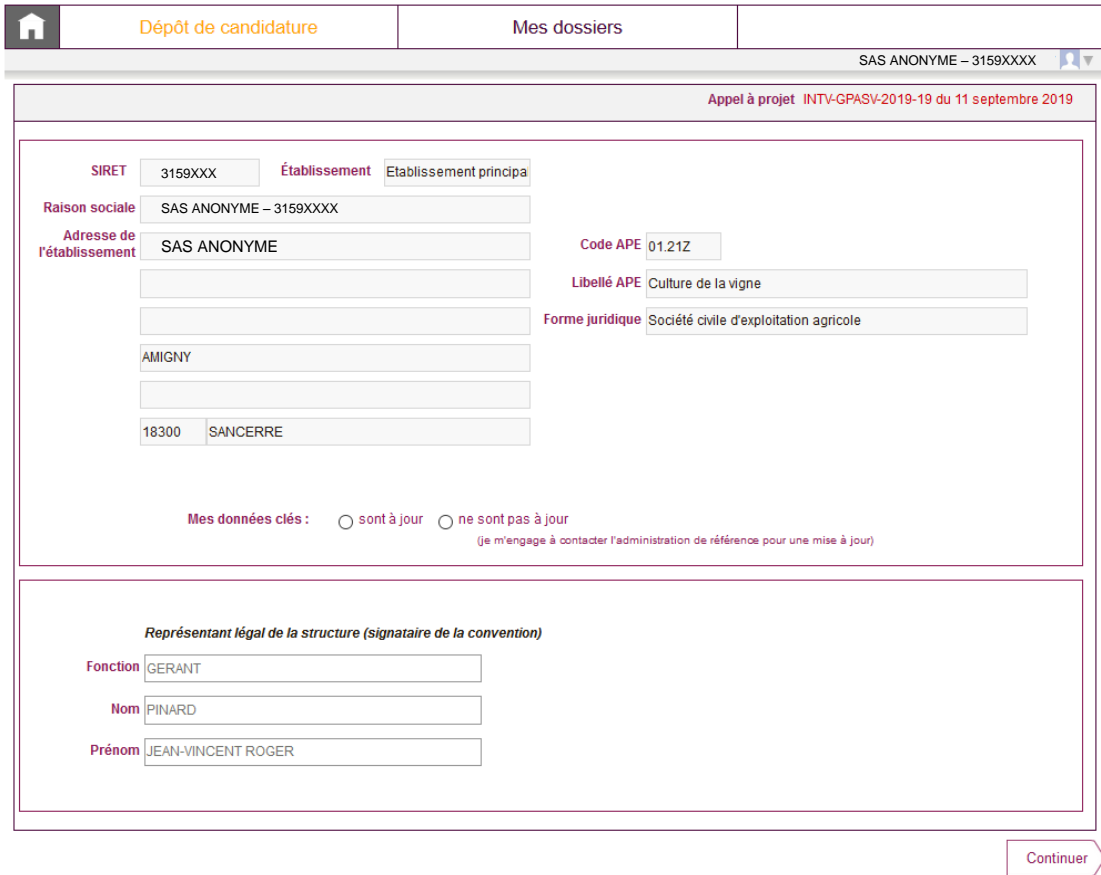

Nous allons à présent décrire les actions qui permettent de créer un dossier de candidature.

Lors de votre première connexion, la fenêtre s'ouvre sur le soufflet *Données clés:* les champs sont en partie remplis automatiquement à partir des données INSEE correspondant au numéro SIRET que vous avez renseigné lors de votre inscription au e-service. Ces informations sont non modifiables.

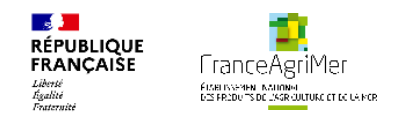

### **III. Création d'un dossier de candidature**

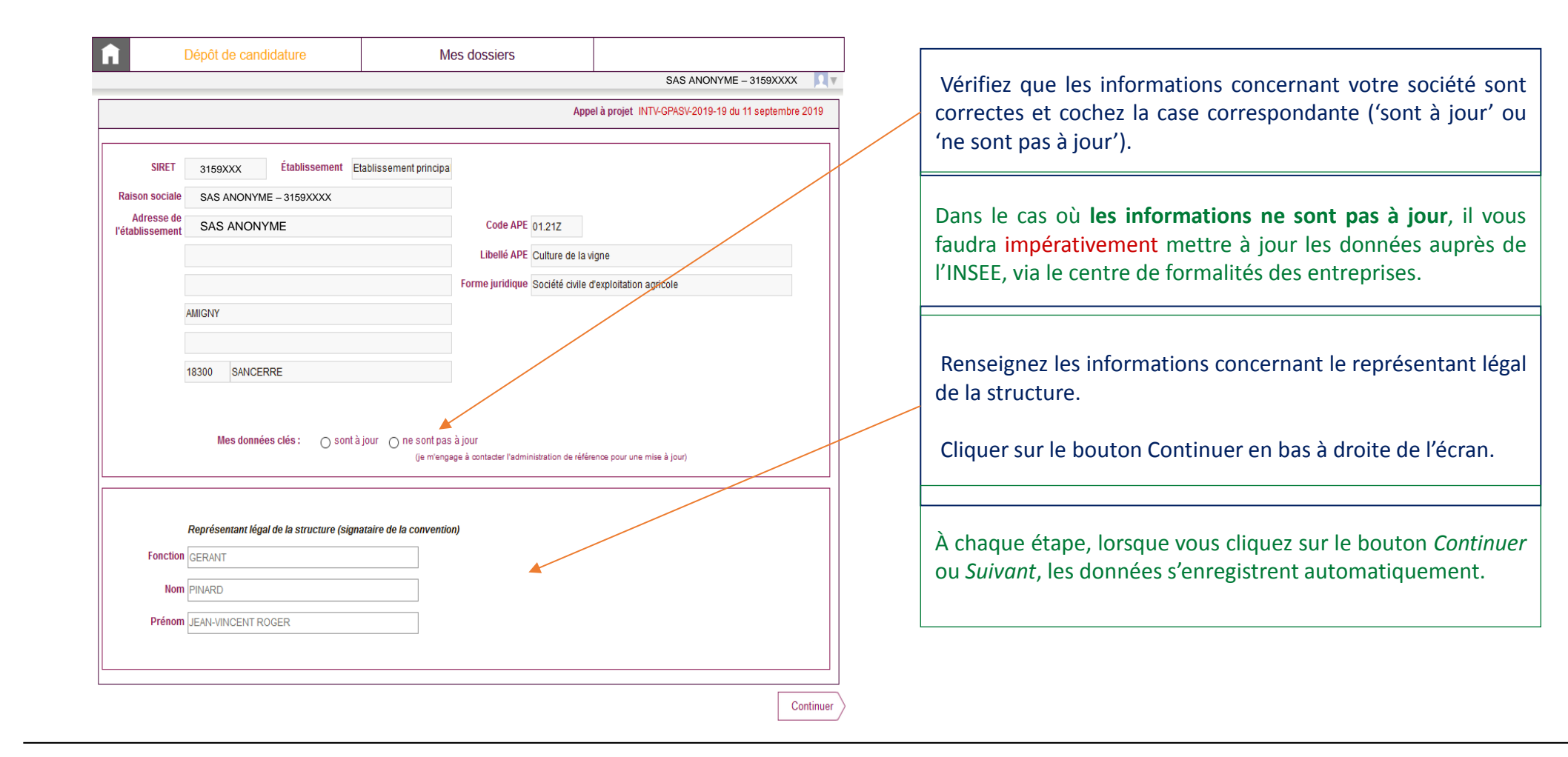

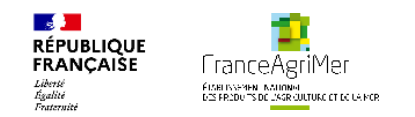

## **III. Création d'un dossier de candidature**

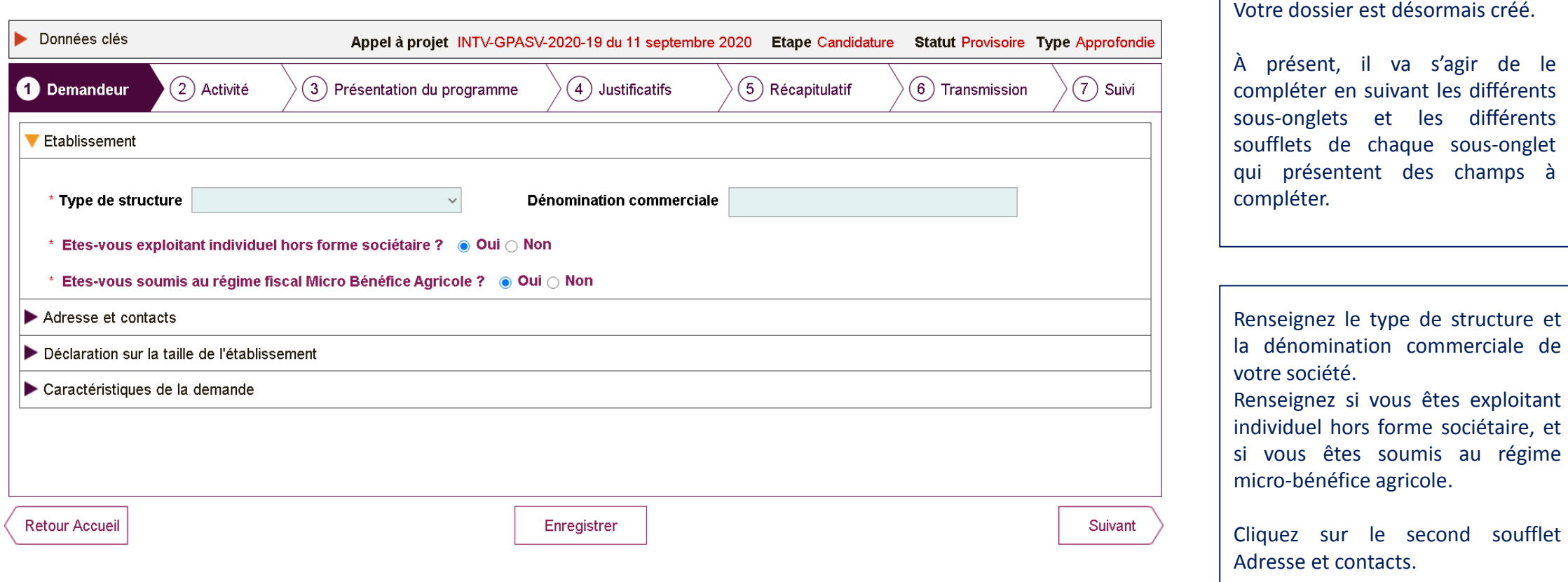

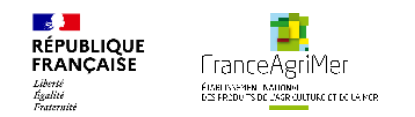

#### **Demandeur - Adresse et contacts**  $\bullet$

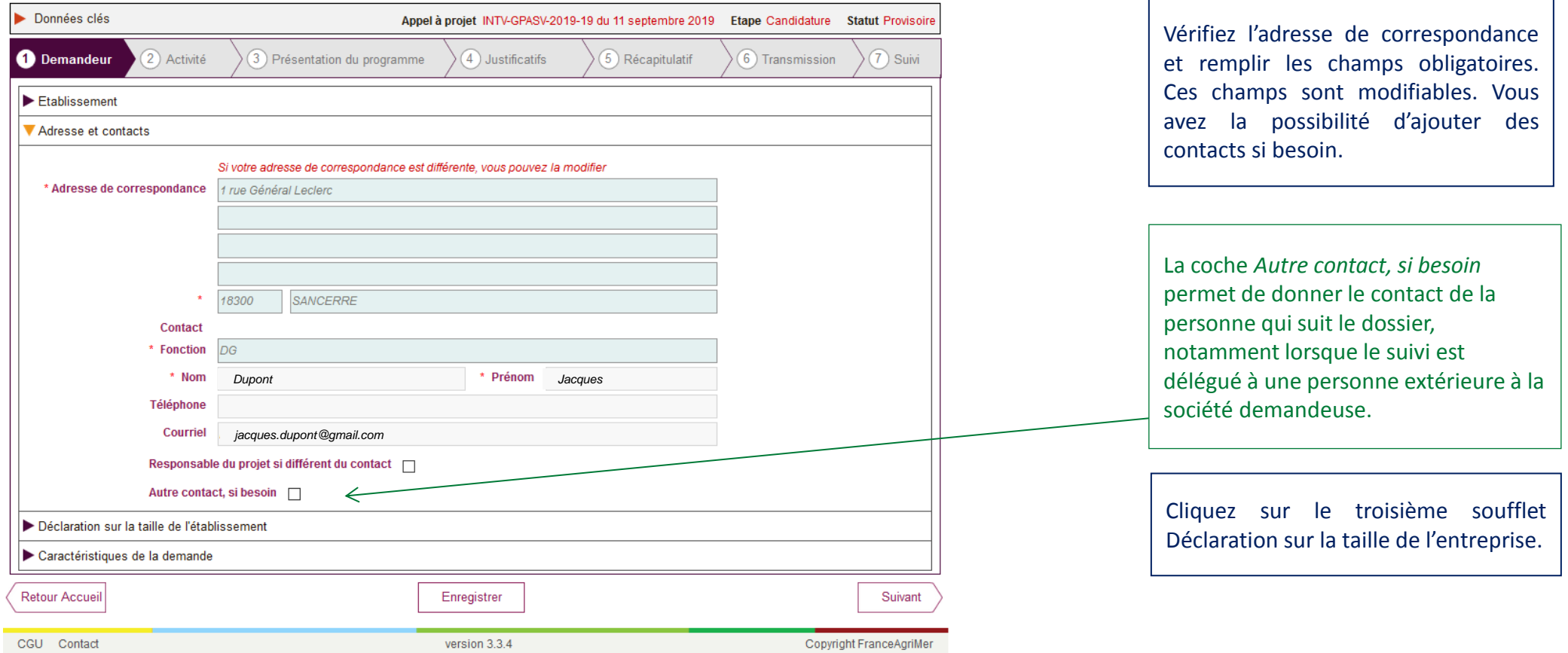

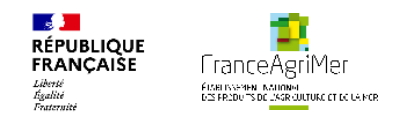

### **Demandeur - Déclaration sur la taille de l'établissement**

Si vous être dans la situation d'une création d'entreprise : cochez Oui. La réponse sera préremplie à partie de vos données INSEE.

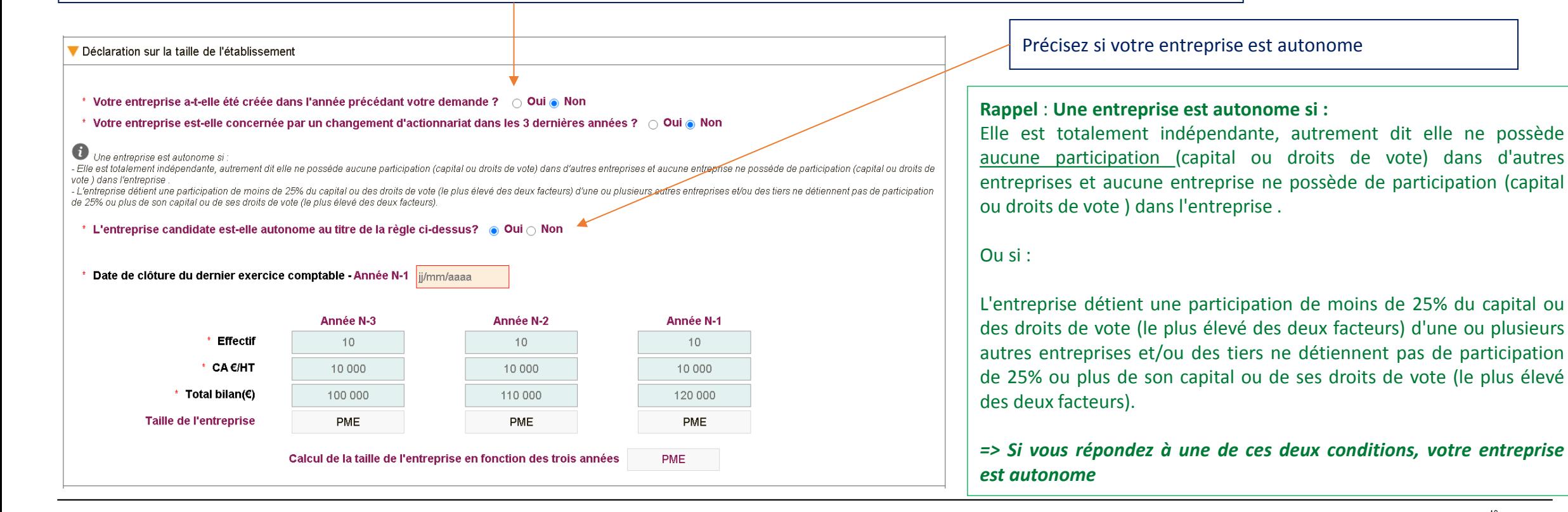

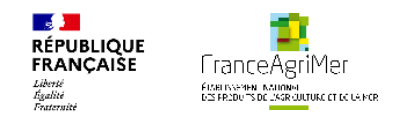

#### **Demandeur - Déclaration sur la taille de l'établissement**

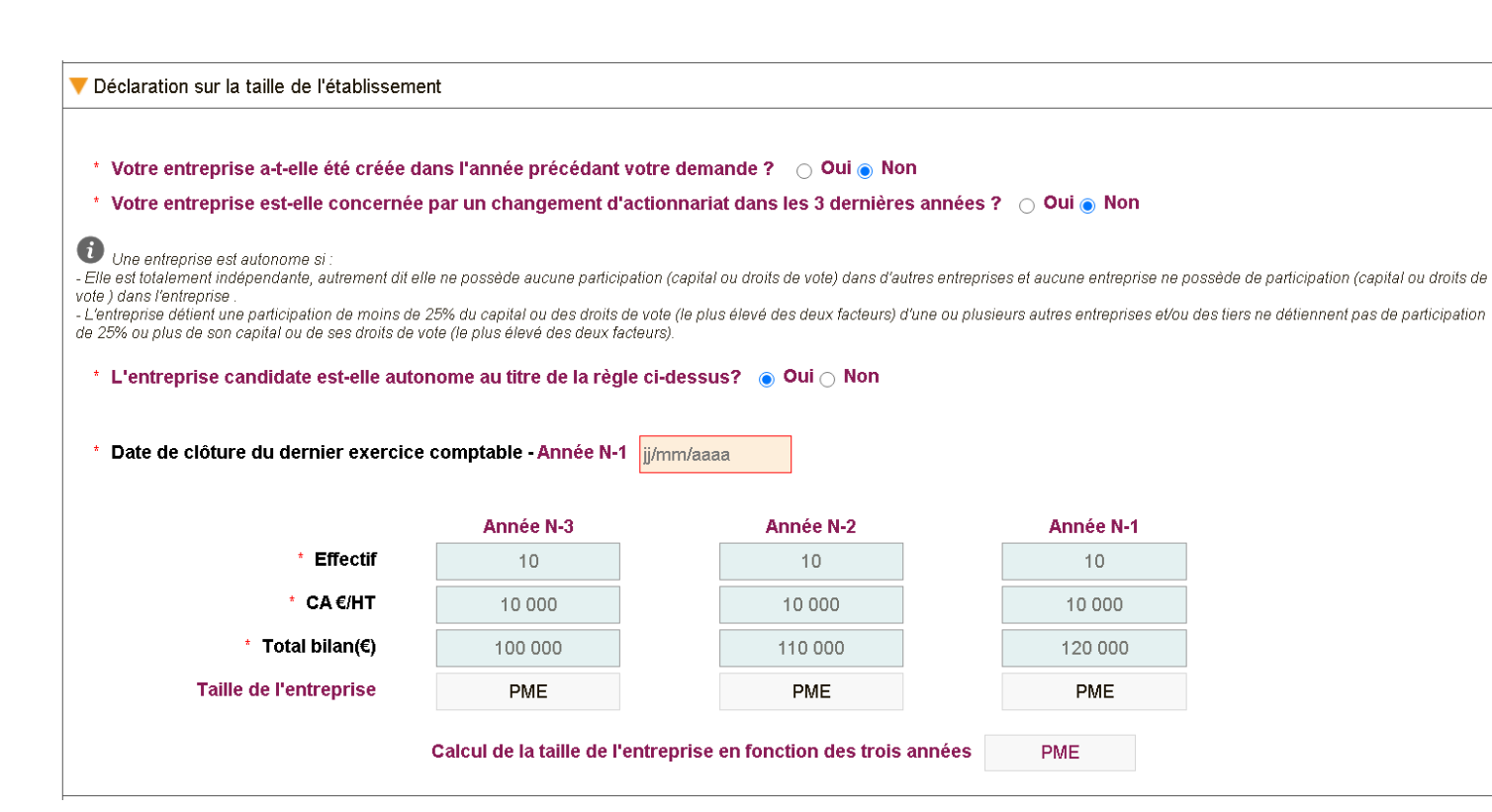

Que l'entreprise soit autonome ou pas, **Renseignez la date de la clôture du dernier exercice comptable au format jj/mm/aaaa (l'année de cette date est nommée Année N-1).**

Renseignez les différents champs pour les années N-3 à N-1 (données consolidées si entreprise non autonome)

**En cas de changement d'actionnariat dans les trois années, cochez l'année concernée.**

**=> La taille de l'entreprise est déterminée**

**Dans le cas d'une nouvelle entreprise, les champs des années pour lesquelles les informations ne sont pas disponibles doivent être remplis avec le chiffre zéro**.

Cliquez sur le quatrième soufflet Caractéristiques de la demande.

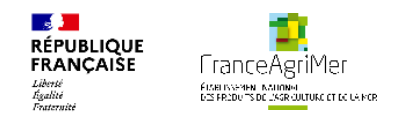

#### **Demandeur - Caractéristiques de la demande**

Ce soufflet permet de renseigner des éléments relatifs à votre projet pouvant vous faire bénéficier de certains des critères de priorité, non liés aux investissements.

Pour chacun des critères de priorité, lorsque l'on coche oui, des questions complémentaires apparaissent ainsi qu'une liste de pièces justificatives en bas de page. Vous devrez joindre lors de l'étape *4. Justificatifs,* les pièces qui seront listées au bas de l'écran.

La définition de l'ensemble des critères de priorité, dans le cadre de l'appel à projets 2021, est présentée au lien de la page d'accueil

- la *Décision Programme d'aide à l'investissement vitivinicole*, paragraphe 5.4.2
- *Les critères de notation* page 17;
- l'annexe 4-a Investissements environnementaux,
- L'annexe 7, également présente sur ce lien, présente la définition d'un Nouvel installé.

N.B. : les critères de priorité liés à des types d'investissement, notamment le critère environnemental, seront présentés sur l'onglet *3. Présentation du programme*.

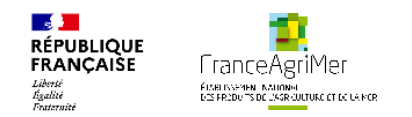

### **Demandeur - Caractéristiques de la demande**

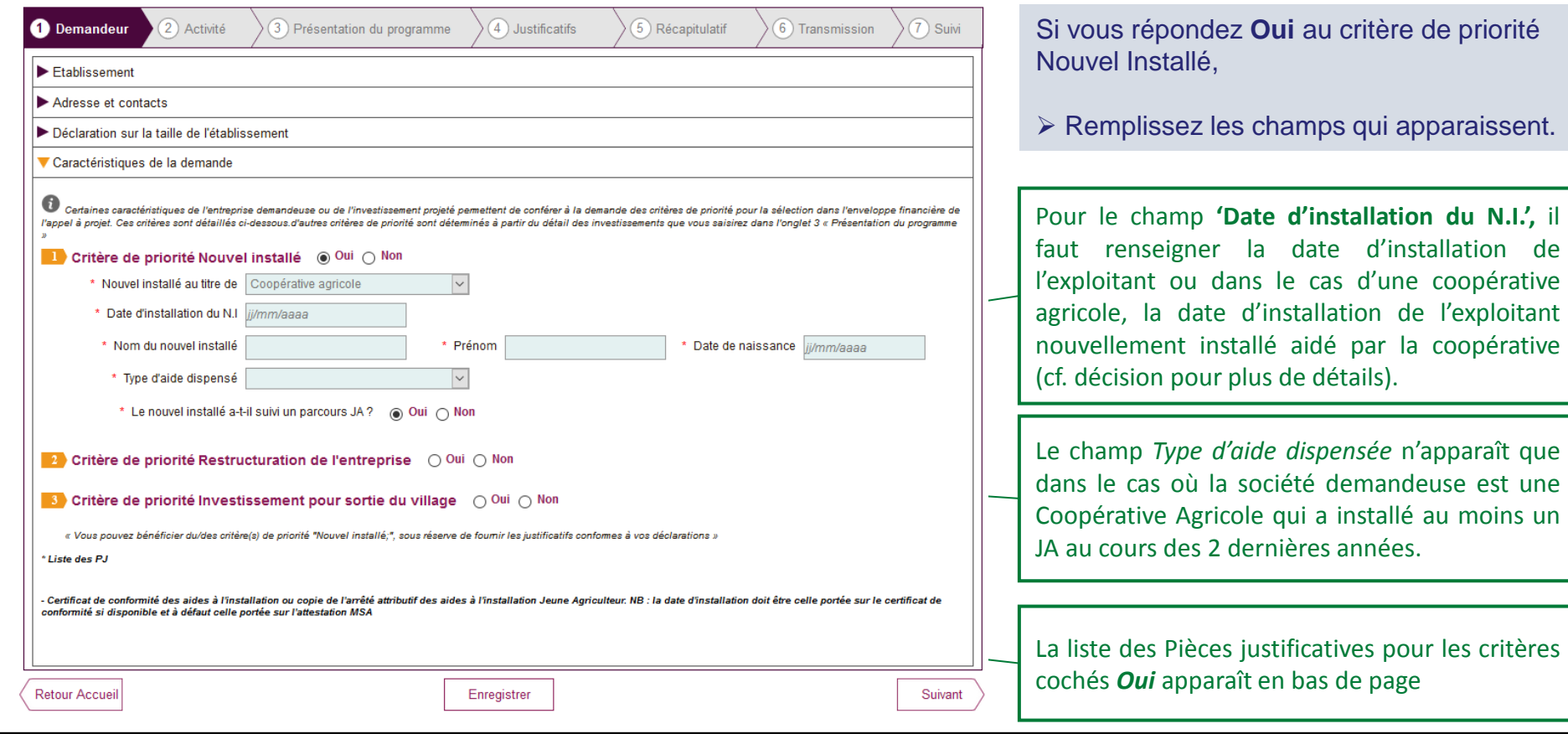

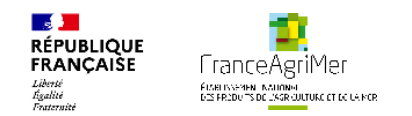

### **Demandeur - Caractéristiques de la demande**

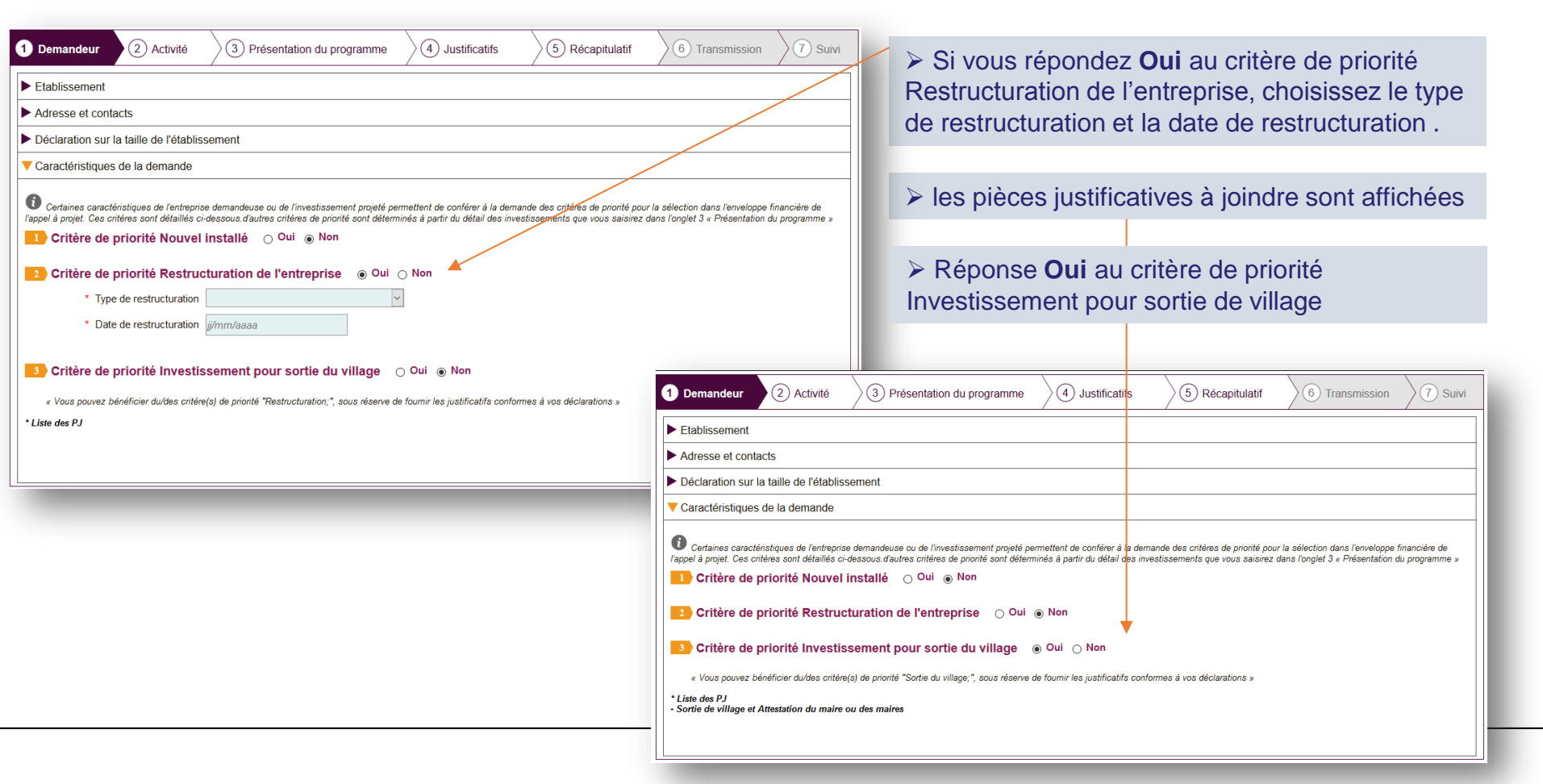

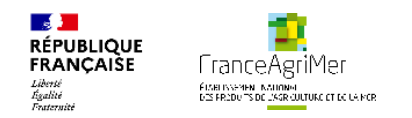

### **Demandeur - Caractéristiques de la demande**

Pour indication, voici la liste des pièces justificatives à fournir, classées par critère de priorité.

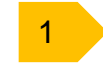

Critère de priorité Nouvel installé

- Copie de la pièce d'identité du nouvel installé
- AMEXA

- Le certificat de conformité des aides à l'installation JA ou copie de l'arrêté attributif des aides à l'installation Jeune Agriculteur. Si installation hors parcours JA, ou parcours JA non encore finalisé :

- Plan de professionnalisation personnalisé validé par le préfet et,

- Attestation de diplôme ou titre homologué ou certificat d'un niveau égal ou supérieur au baccalauréat professionnel, option « conduite et gestion de l'exploitation agricole », ou au brevet professionnel option « responsable d'exploitation agricole » ou autre titre reconnu conférant le niveau IV agricole.

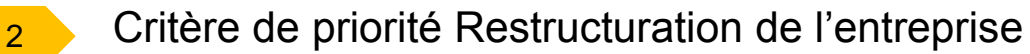

- Acte juridique correspondant à l'opération de restructuration et les statuts du demandeur

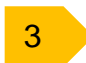

3 Critère de priorité Investissement pour sortie de village

- Attestation du maire ou des maires - 1 ou 2 attestations selon que le transfert de l'installation est sur la même commune ou sur une autre

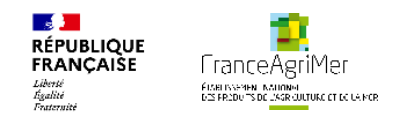

### **Activité – Superficie et production**

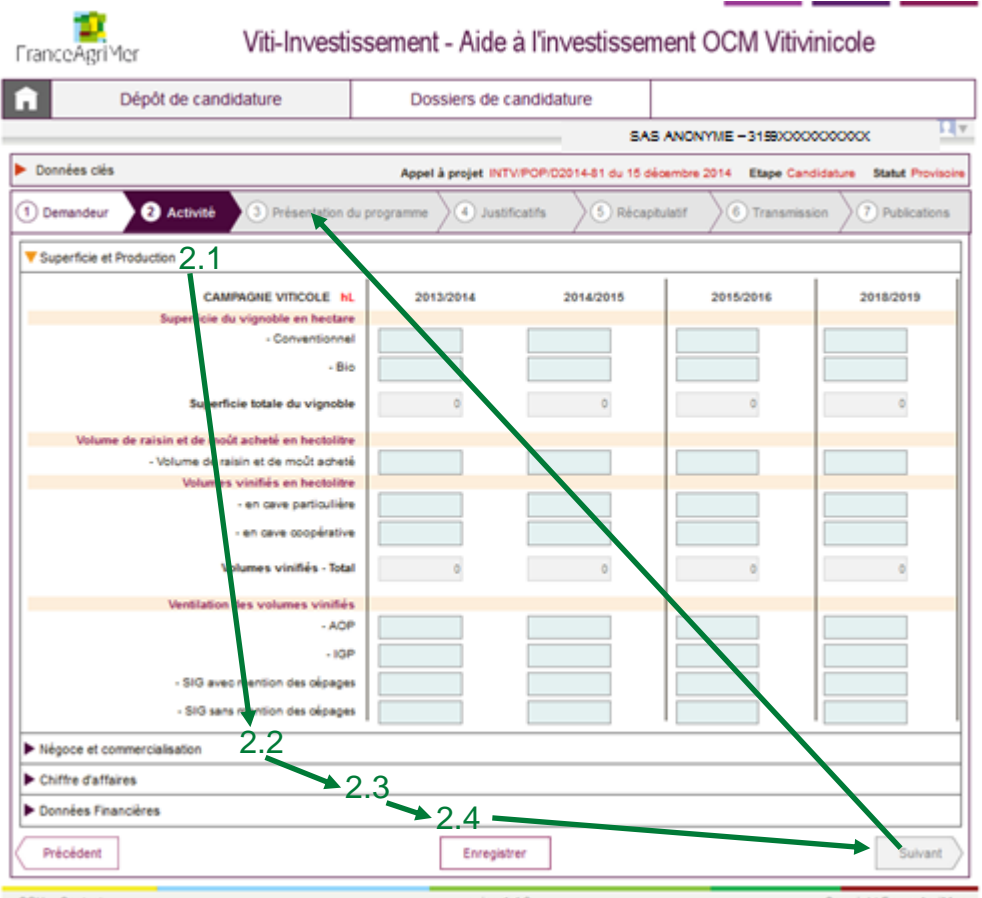

 Une fois que vous avez rempli les champs des 4 soufflets du sous-onglet Demandeur, cliquez sur le bouton Suivant en bas à droite de l'écran pour accéder à l'étape suivante : **2. Activité**

Le sous-onglet Activité se compose de 4 soufflets :

- 1. Superficie et Production
- 2. Négoce et commercialisation
- 3. Chiffre d'affaires
- 4. Données Financières

Dans le cas des sociétés qui exercent d'autres activités que vitivinicoles, les trois premiers soufflets du sous-onglet *2. Activité* doivent être renseignés avec les données de l'activité vitivinicole. Le quatrième soufflet (*Données Financières*) doit être renseigné avec les données de la société, toutes activités **comprises** 

Pour chacun des soufflets, si vous n'êtes pas concerné par certaines campagnes viticoles (cas des nouvelles entreprises par exemple), les champs doivent être remplis par le chiffre zéro.

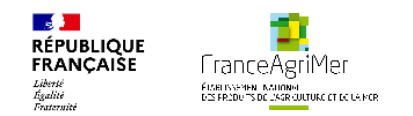

**College College** 

### **IV. Complétude de votre dossier de candidature**

### **Activité – Superficie et production**

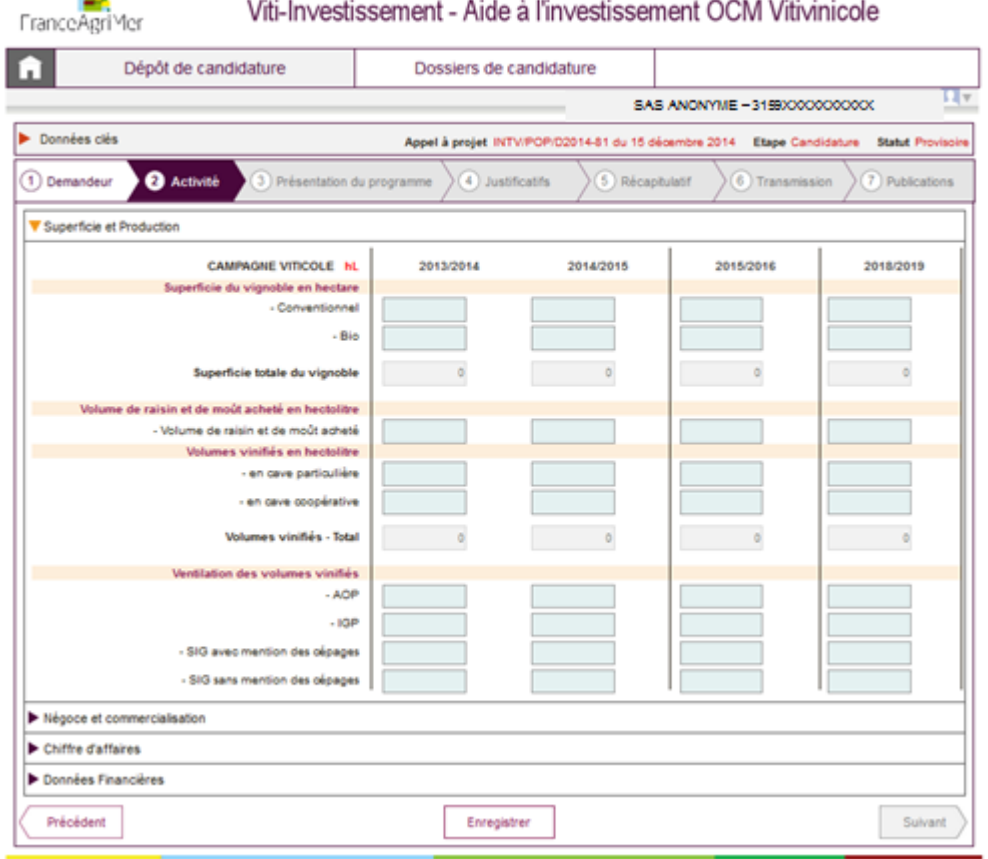

 $\triangleright$  Remplissez les champs pour les 4 exercices demandés. Les trois premières colonnes correspondent aux trois dernières campagnes de production. La dernière colonne correspond à un prévisionnel à N+3 par rapport à la dernière campagne de production.

Pour l'ensemble du sous-onglet Activité, les champs doivent être remplis avec des nombre entiers. Veuillez arrondir vos valeurs.

*Exemple : pour 5.5 ha arrondissez à 6 ha.*

 Cliquez sur le deuxième soufflet *Négoce et commercialisation*

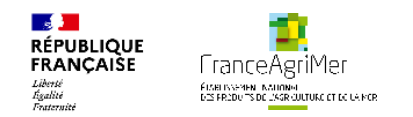

#### **Activité – Négoce et commercialisation**

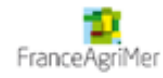

Viti-Investissement - Aide à l'investissement OCM Vitivinicole

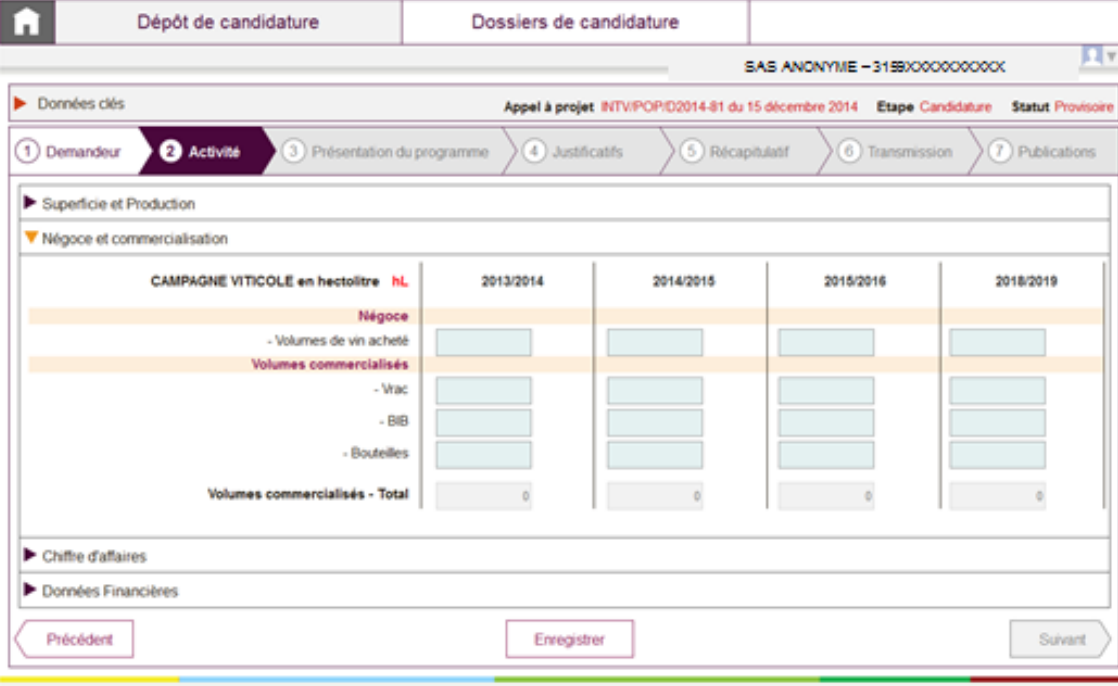

- Remplissez les champs pour les 4 exercices demandés.
- Cliquez sur le troisième soufflet *Chiffre d'affaires*

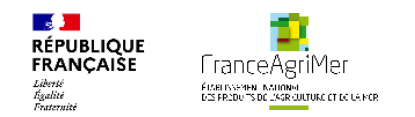

### **Activité – Chiffre d'affaires**

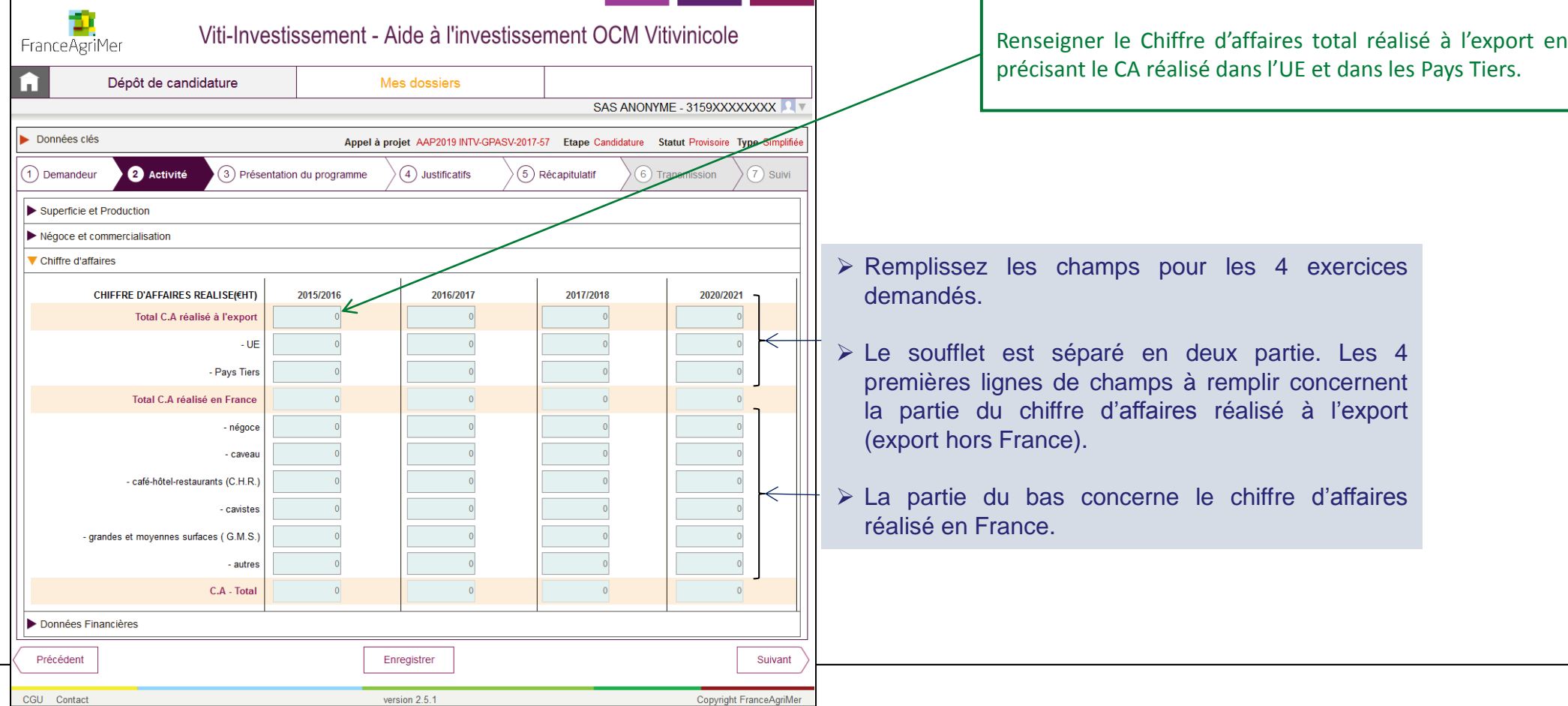

28

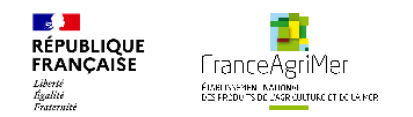

### **Activité – Données financières**

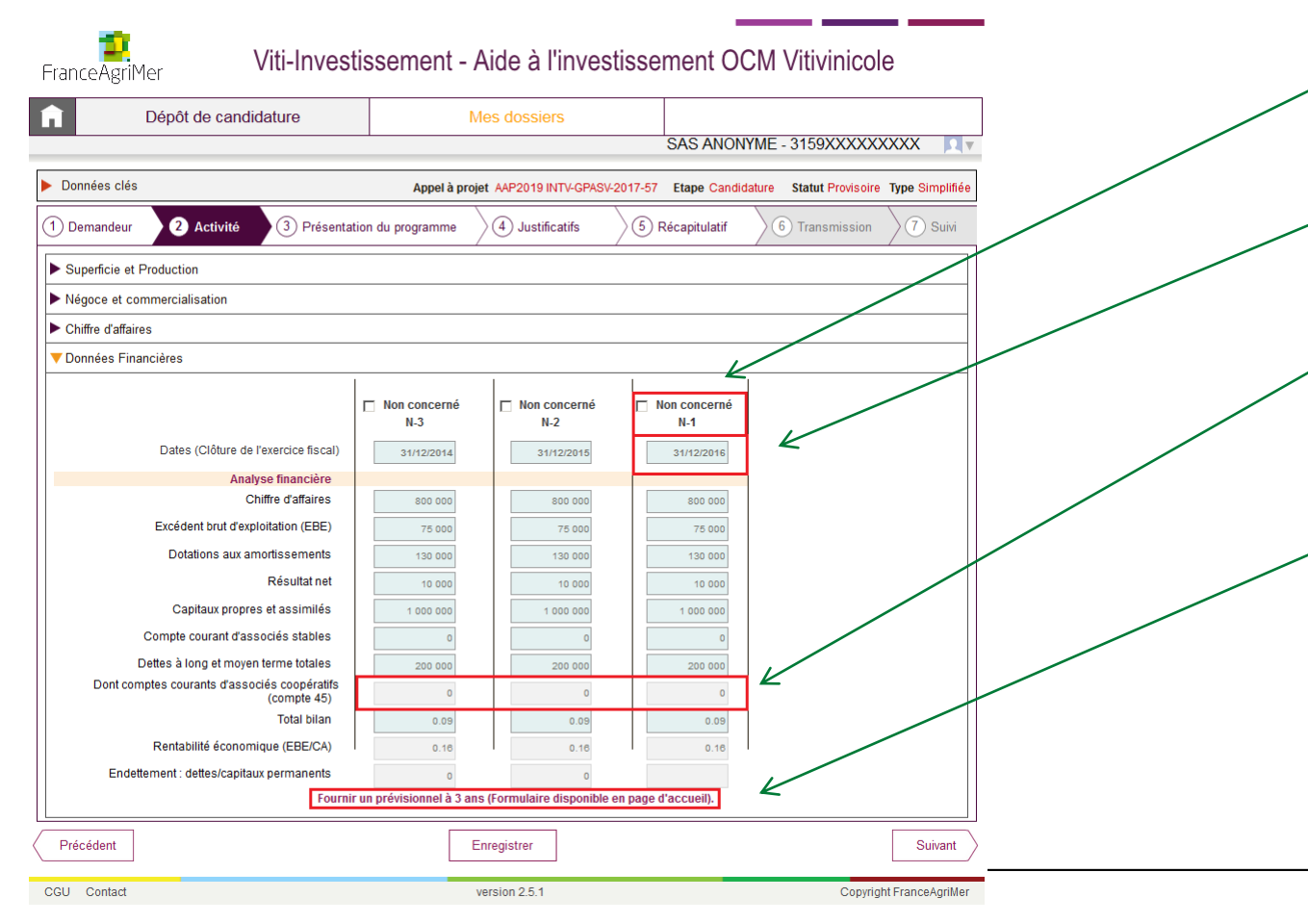

Remplissez les champs pour les 3 derniers exercices comptables clos.

Si vous ne possédez pas les données pour certaines années (cas des nouvelles entreprises), cochez la coche en haut de colonne : *Non concerné*).

L'année N-1 correspond à l'année du dernier exercice comptable clos.

Cette ligne n'est saisissable que pour le type de structure « Cave coopérative » (Cf, l'onglet 1) Sinon, la ligne sera grisée et les 3 cases renseignées à 0.

Après avoir rempli l'ensemble des champs, un ou plusieurs messages peuvent apparaitre au bas de l'écran pour vous demander de joindre des pièces justificatives complémentaires (prévisionnel sur 3 ans par exemple).

Si un ou des messages apparaissent en bas de l'écran, préparez les pièces justificatives demandées. Vous pourrez les fournir par téléchargement dans l'application lors de l'étape *4. Justificatifs*. Vous pourrez aussi les fournir plus tard à l'instruction de votre dossier.

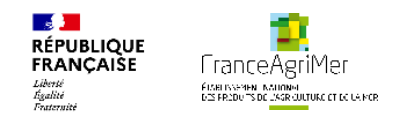

### **Activité – Données financières**

Explicitations de certaines variables à rentrer dans « Données financières » du téléservice :

**EBE** = Résultat d'exploitation – Reprises sur amortissements et provisions, transfert de charges + dotations aux amortissements + dotations aux provisions – autres produits + autres charges

**Capitaux propres et assimilés** = capitaux propres + autres fonds propres + provisions pour risques et charges.

**Dettes à long et moyen terme totales** = celles supérieures à 1 an

**Total bilan** = total Actif ou total Passif

Important : **Les liasses doivent comporter le compte de résultat, le bilan actif, le bilan passif et toutes les annexes ou états détaillés liés (notamment l'annexe 8 ou équivalent relative à l'état des dettes et créances).**

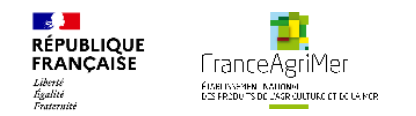

### **Activité – Données financières**

Une fois que vous avez rempli les champs des 4 soufflets du sous-onglet Activité, cliquez sur le bouton « Suivant » en bas à droite de l'écran pour accéder à l'étape suivante : 3. Présentation du programme.

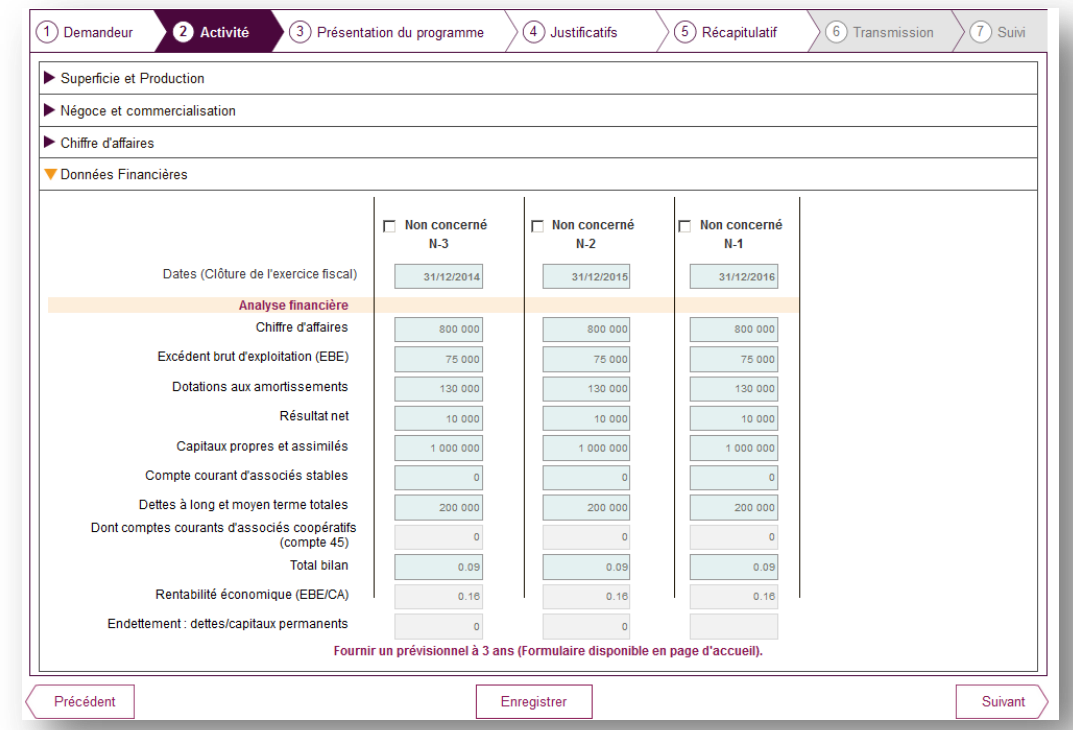

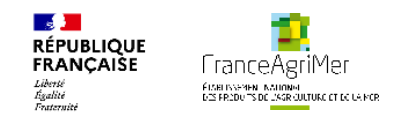

### **Le site de l'investissement**

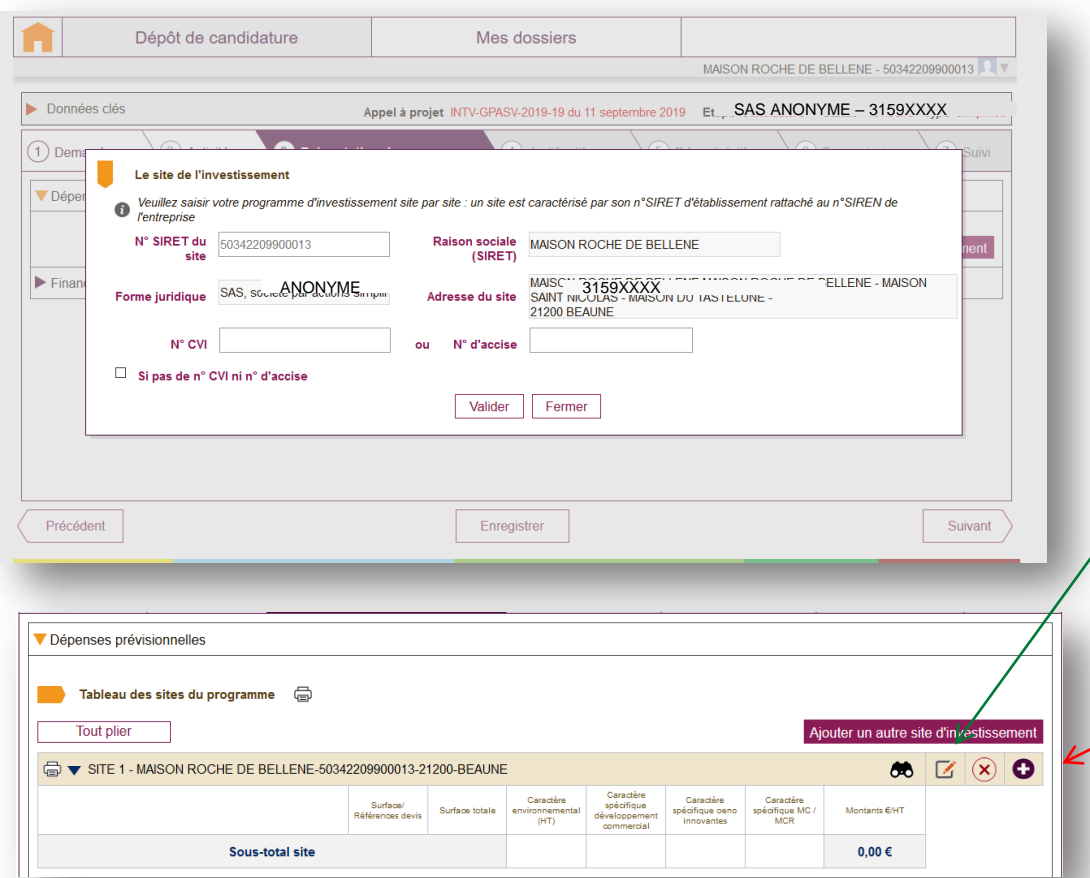

Au clique sur le bouton « suivant » de l'onglet 2, la pop-up du « site de l'investissement » s'ouvre se compose de 2 soufflets :

- 1. Dépenses prévisionnelles
- 2. Financement du projet

Il faut compléter les informations sur le site d'investissement et cliquer sur le bouton « valider » qui enregistre les saisies réalisées dans la pop-up et ferme celle-ci. Vous pouvez revenir sur la pop-up en cliquant sur l'icone « crayon ».

Attention, si vous avez plusieurs sites d'investissement, vous devez remplir les informations générales du site 1 (SIRET, Adresse, CVI) puis les investissements qui concernent ce site avant de passer au site 2. Pour ajouter un autre site cliquer sur le bouton « ajouter un autre site d'investissement.

Les sites de l'investissement ne sont pas nécessairement votre siège.

Le soufflet « Financement du projet » concerne le financement de votre programme tous sites confondus.

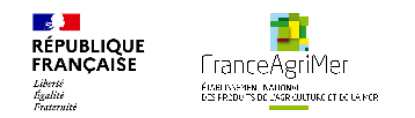

#### **Le site de l'investissement**

Renseignez les données liées au site de l'investissement (qui peut être différent du site du siège qui demande).

Par défaut, le n°SIRET de l'établissement principal est renseigné. Si ce n'est pas le site de l'investissement, il faut modifier le n°SIRET. Les données (raison sociale, forme juridique, adresse) sont récupérées automatiquement mais sont modifiables.

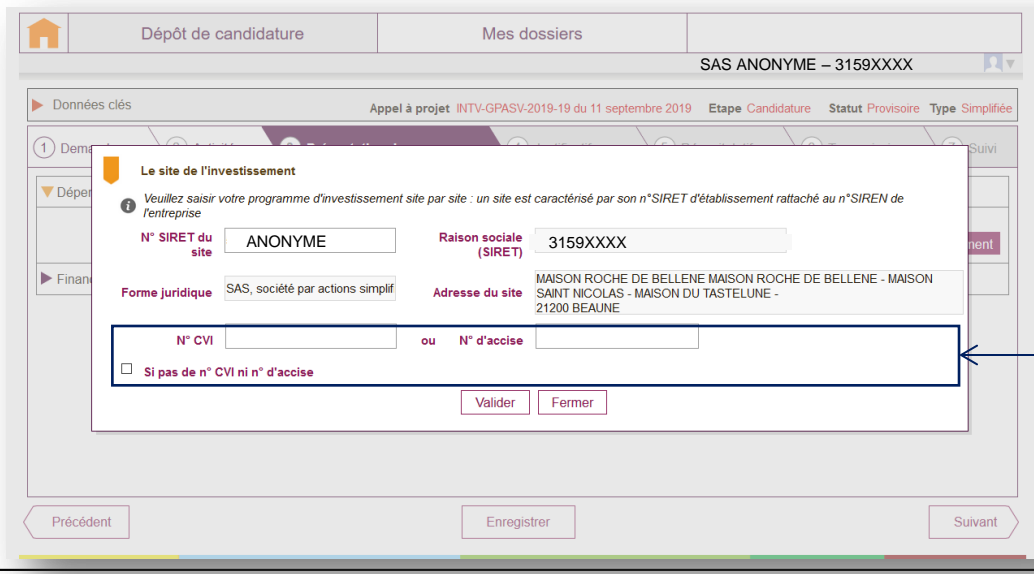

- Renseignez le SIRET du site de l'investissement.
- Renseignez le N°CVI ou le N°d'accise correspondant au site de l'investissement.
- > Si vous ne possédez aucun de ces numéros, cochez la coche 'Si pas de N° CVI ni N°d'accise. Un champ vide apparaît où vous devez impérativement expliquer la raison pour laquelle vous ne possédez pas ces numéros.

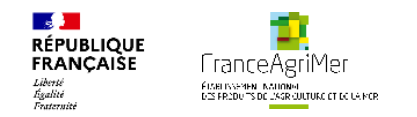

#### **Tableau des sites du programme**  $\bullet$

Au clique sur le bouton « valider » de la pop-up du sous-onglet « Site de l'investissement », l'écran du tableau tous site du programme s'affiche.

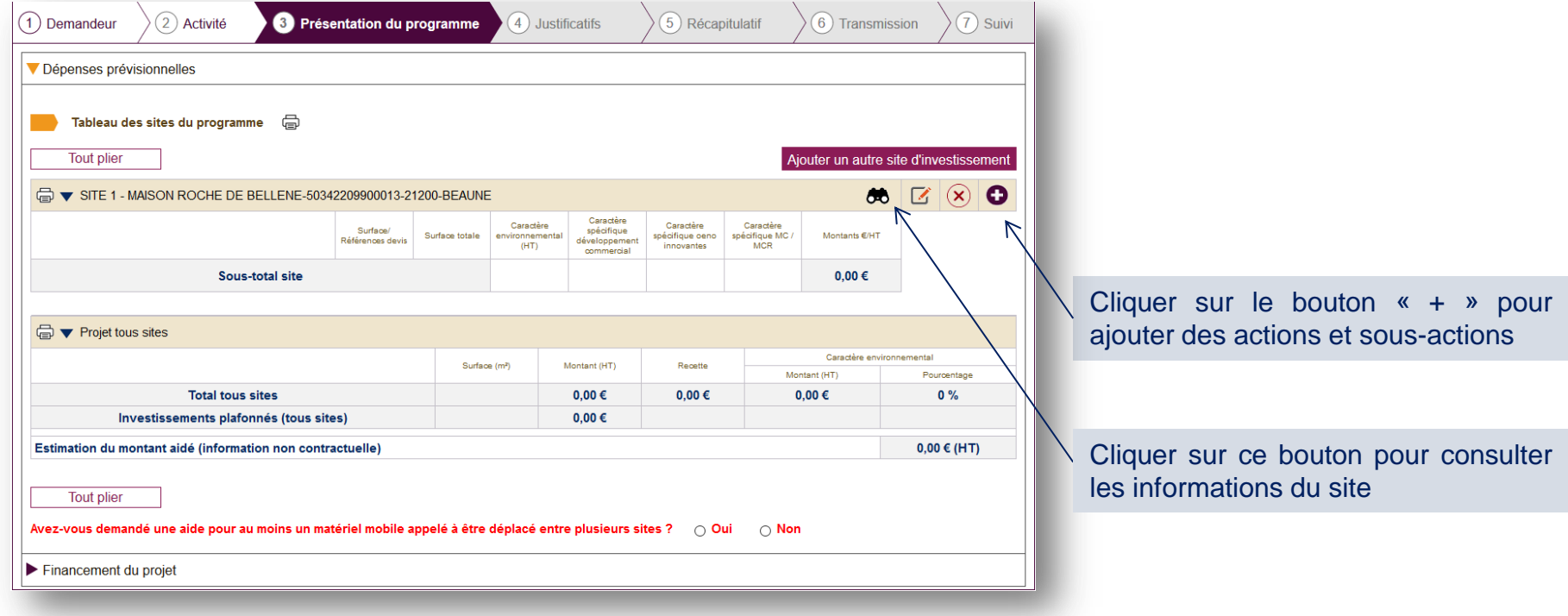

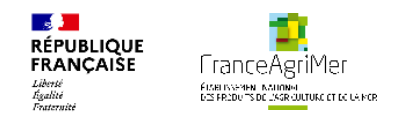

Au clique sur le bouton + , vous pouvez ajouter les actions et sous actions pour votre site d'investissement à partir de la pop-up « présentation du projet ».

#### Présentation du projet : Site n°1 50342209900013 MAISON ROCHE DE BELLENE

Pour chaque site, vous devez saisir au regard des opérations, actions et détails de sous-action envisagés, les montants des devis pour lesquels vous demandez l'aide ; selon les opérations ou actions que vous aurez sélectionnées, le critère de priorité environnemental et les critères : développement commercial, pratiques œnologiques innovantes, alternatives à l'utilisation de MC/MCR seront imputés automatiquement ; il vous appartient de vérifier que les devis précisent explicitement les caractéristiques éligibles à ces critères ; à défaut ces critères ne seront pas validés Vous devrez préciser en outre, le cas échéant, les recettes liées au projet ou générées par le projet

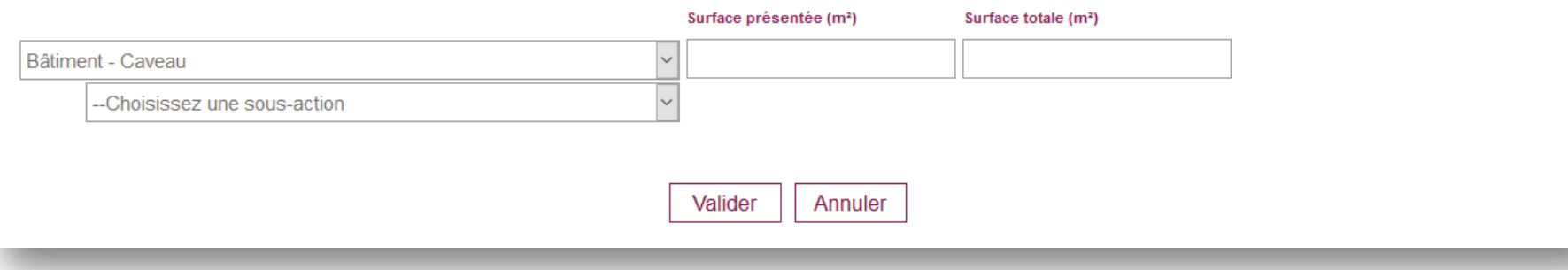

Si l'action choisie est un bâtiment, renseignez la surface présenté et la surface totale du bâtiment.

Après avoir choisi la sous-action, saisissez le détail de sous-action que vous souhaitez ajouter.

Avec la nouvelle matrice des actions, pour les bâtiments, les sous-actions sont environnementales ou non environnementales

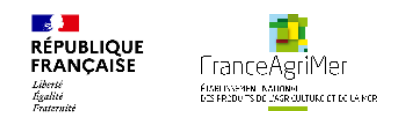

Une fois que votre action et sous action ont été choisis, il faut sélectionner un détail (pour les actions bâtiments) ou le saisir (pour les actions Matériels).

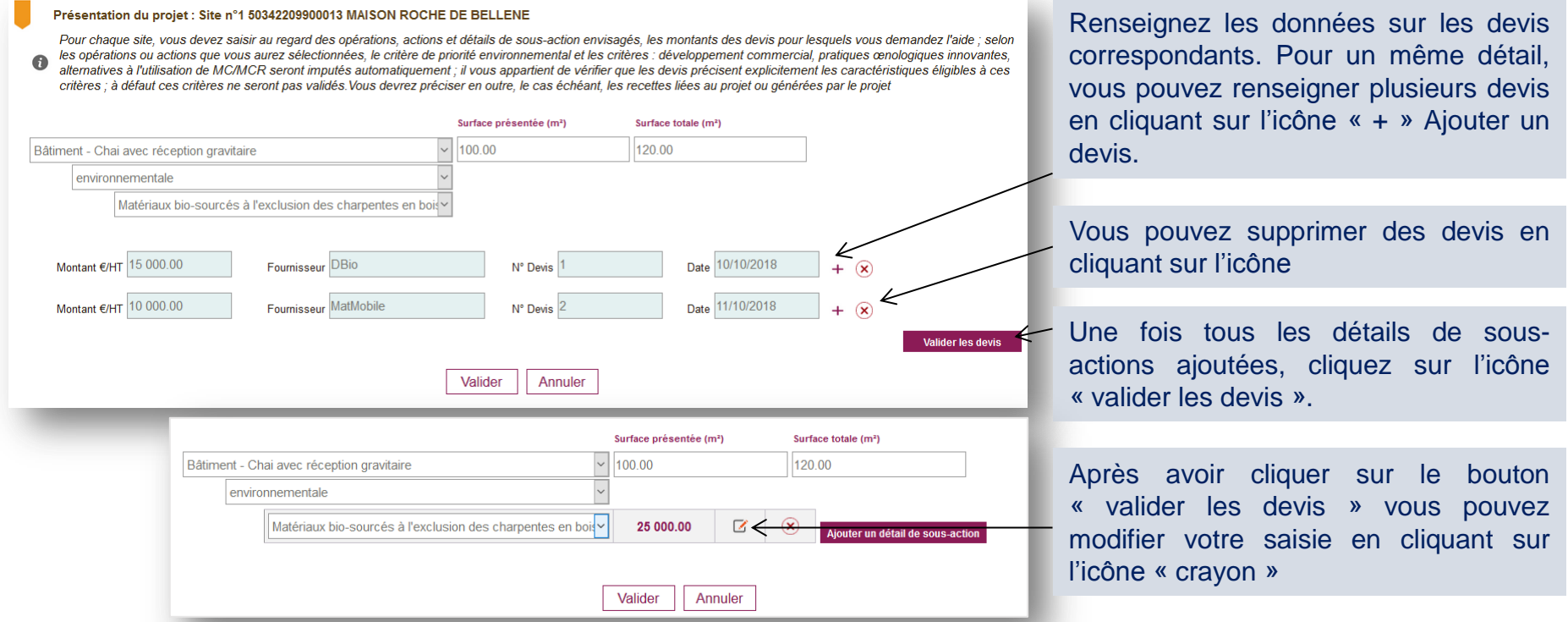

Une fois que les devis ont été renseignées, cliquer sur le bouton « valider » pour enregistrer votre saisie et retourner sur l'écran de « présentation du programme »

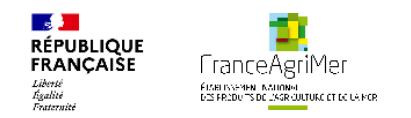

- Si vous avez deux bâtiments d'un même type sur le même site, vous devez créer le deuxième en cliquant sur « Oui » dans la pop up.
- Si vos investissements concernent le même bâtiment, vous ne devez pas créer plusieurs fois la même action de bâtiment.

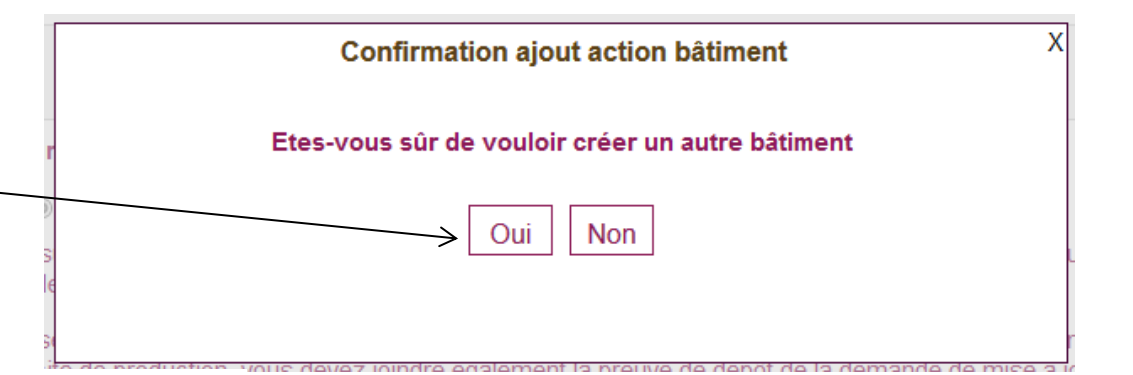

#### Présentation du projet : Site n°1 33415921700028 SCEA BONNEAU ET FILS

Pour chaque site, vous devez saisir au regard des opérations, actions et détails de sous-action envisagés, les montants des devis pour lesquels vous demandez l'aide ; selon les opérations ou actions que vous aurez sélectionnées. le critère de priorité environnemental et les critères : développement commercial, pratiques cenologiques innovantes, alternatives à l'utilisation de MC/MCR seront imputés automatiquement ; il vous appartient de vérifier que les devis précisent explicitement les caractéristiques éligibles à ces critères : à défaut ces critères ne seront pas validés. Vous devrez préciser en outre, le cas échéant, les recettes liées au projet ou générées par le projet

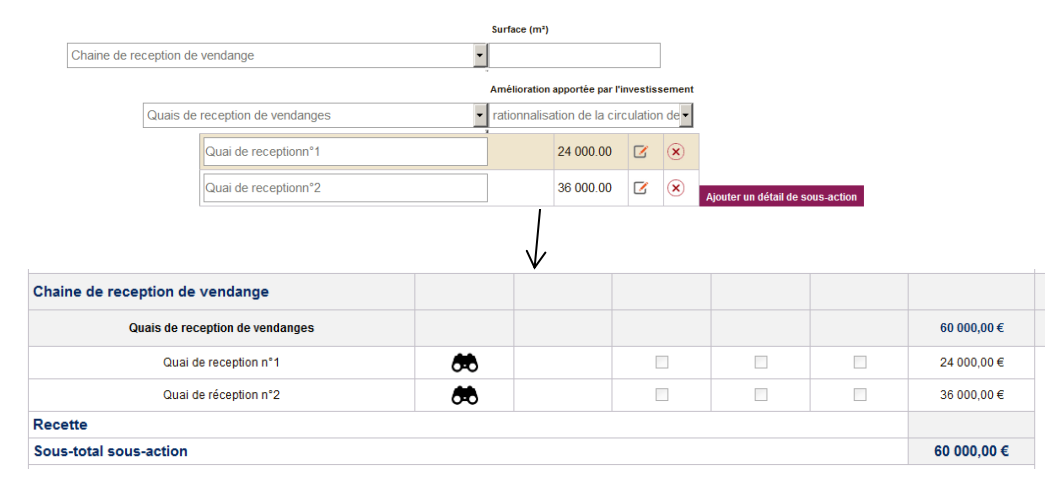

Attention : il n'est pas possible de créer plusieurs fois la même action/sous-action non-bâtiment sur le même site. Exemple, si vous avez plusieurs quais de réception de vendange, vous pouvez créer une action « Chaine de réception de vendange » puis une sous-action « quais de réception de vendange » puis créer deux détails de sous-action.

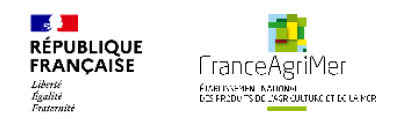

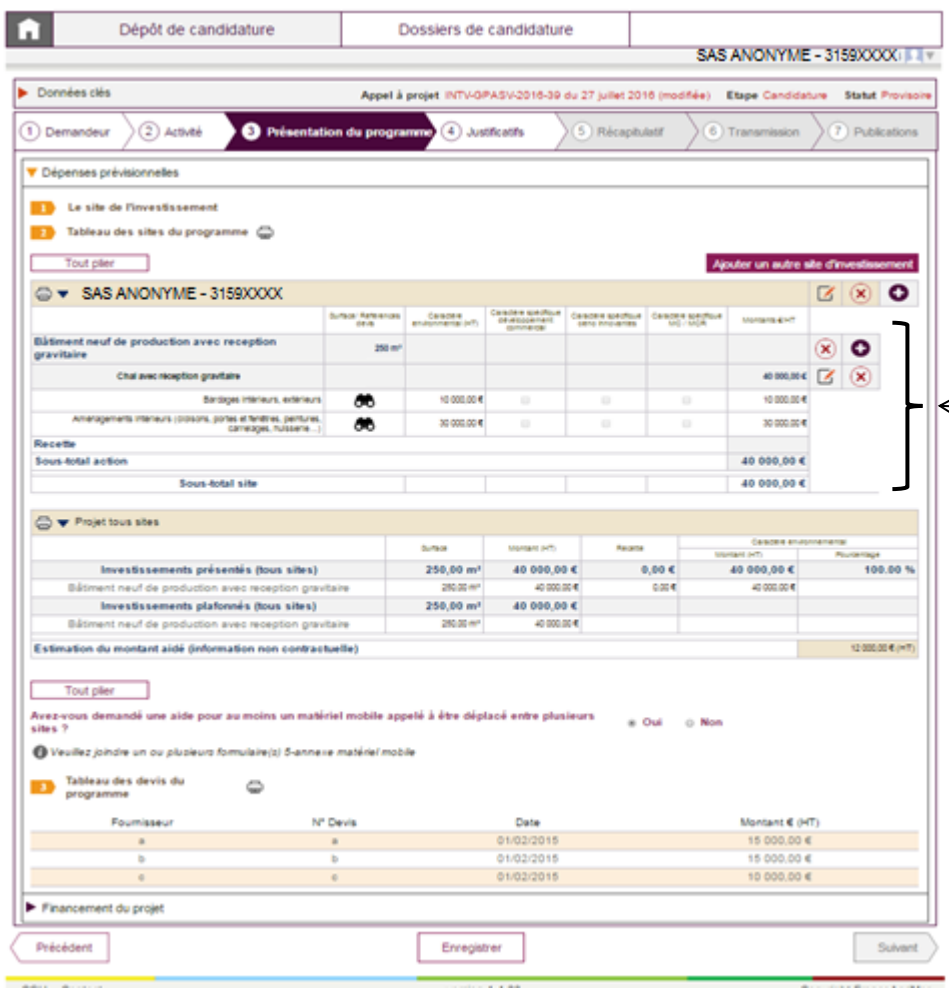

- L'écran ci-contre s'affiche. Il est composé de plusieurs tableaux qui permettent de récapituler le projet.
- Le tableau 1 récapitule les dépenses liées au premier site. Si un autre site est ajouté, deux tableaux récapituleront les dépenses liées à chaque site.
- Ce tableau reprend les actions, sous-actions, détails de sous-actions , les surfaces, les montants des devis, le caractère prioritaire de certains investissements (cf. diapo 43).

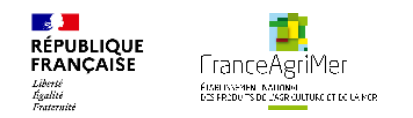

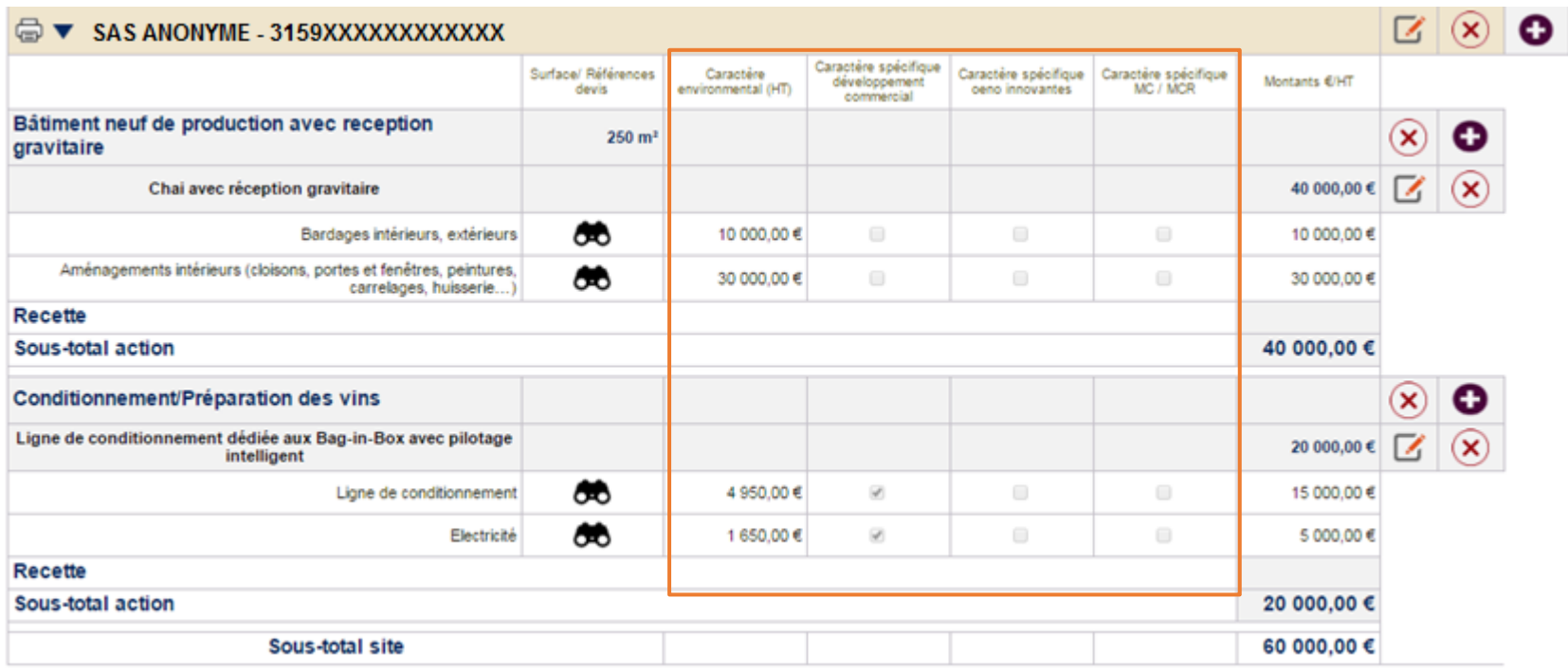

• Ce tableau récapitule aussi les critères de priorité:

- pour les matériels avec caractère environnemental: le montant retenu pour le critère environnemental s'affiche.

- pour les matériels avec caractère spécifique, développement commercial, nouvelles pratiques œnologiques, MC/MCR, les cases sont cochées si l'action ou la sous-action sélectionnée dans la liste déroulante correspond à ce critère de priorité.

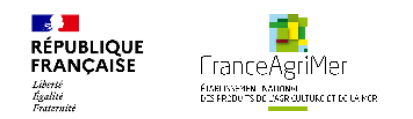

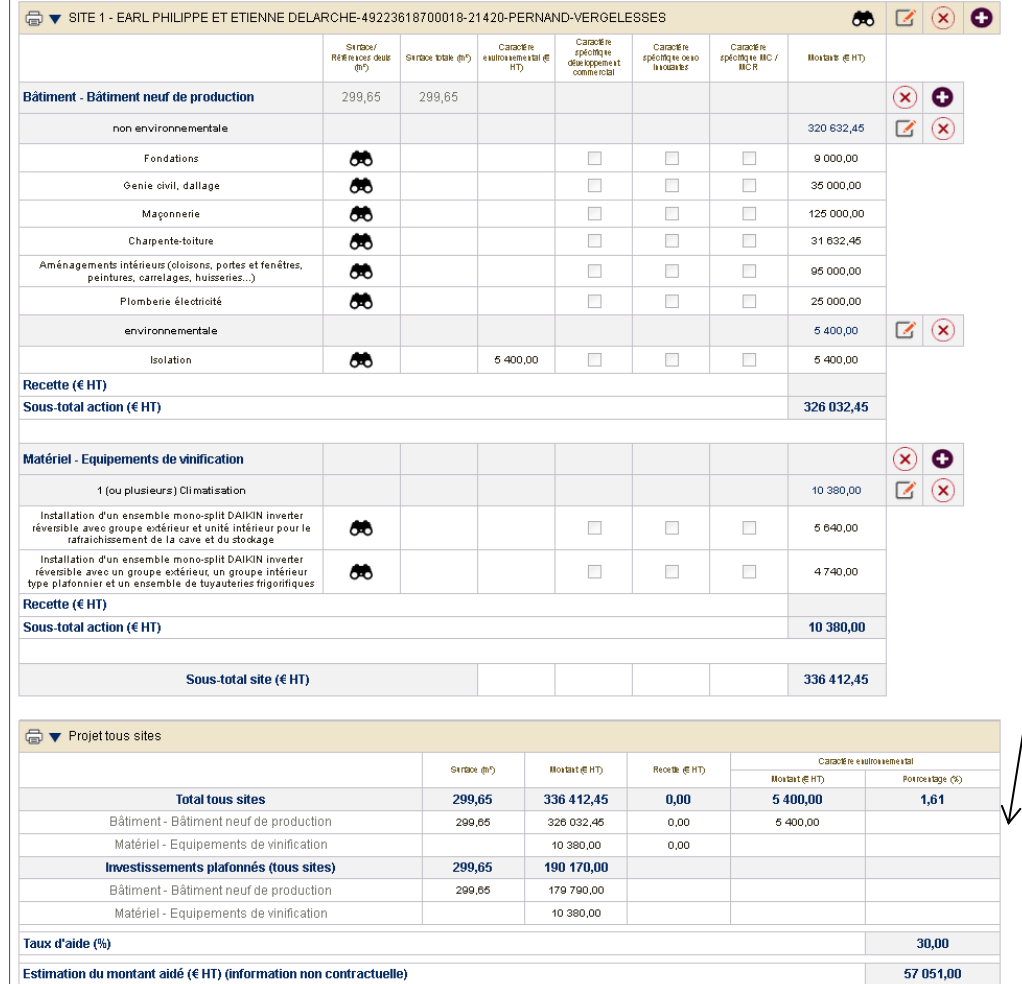

Le tableau 2 récapitule le projet tous sites : il présente le montant des investissements demandés et le cas échéant le montant plafonné de cet investissement (construction, rénovation, caveau de vente de vin, frais d'études).

• Il indique également le montant estimé de l'aide demandée

#### Tout plier

Avez-vous demandé une aide pour au moins un matériel mobile appelé à être déplacé entre plusieurs sites ?

Tableau des devis du programme – e

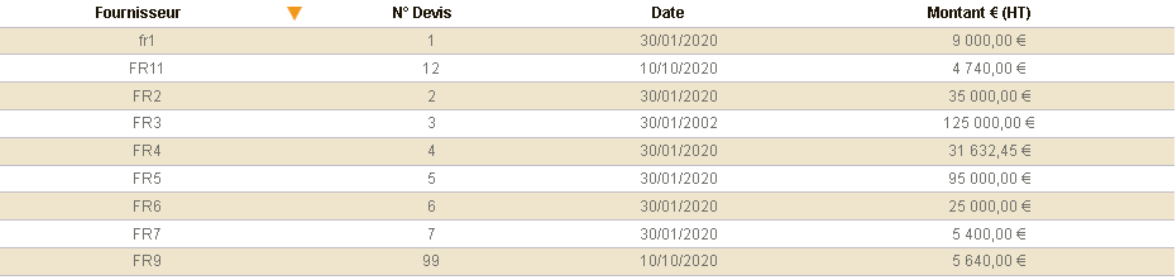

• Un dernier tableau récapitule tous les devis liés au projet.

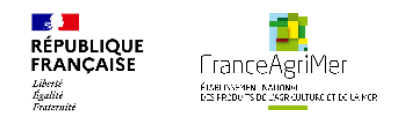

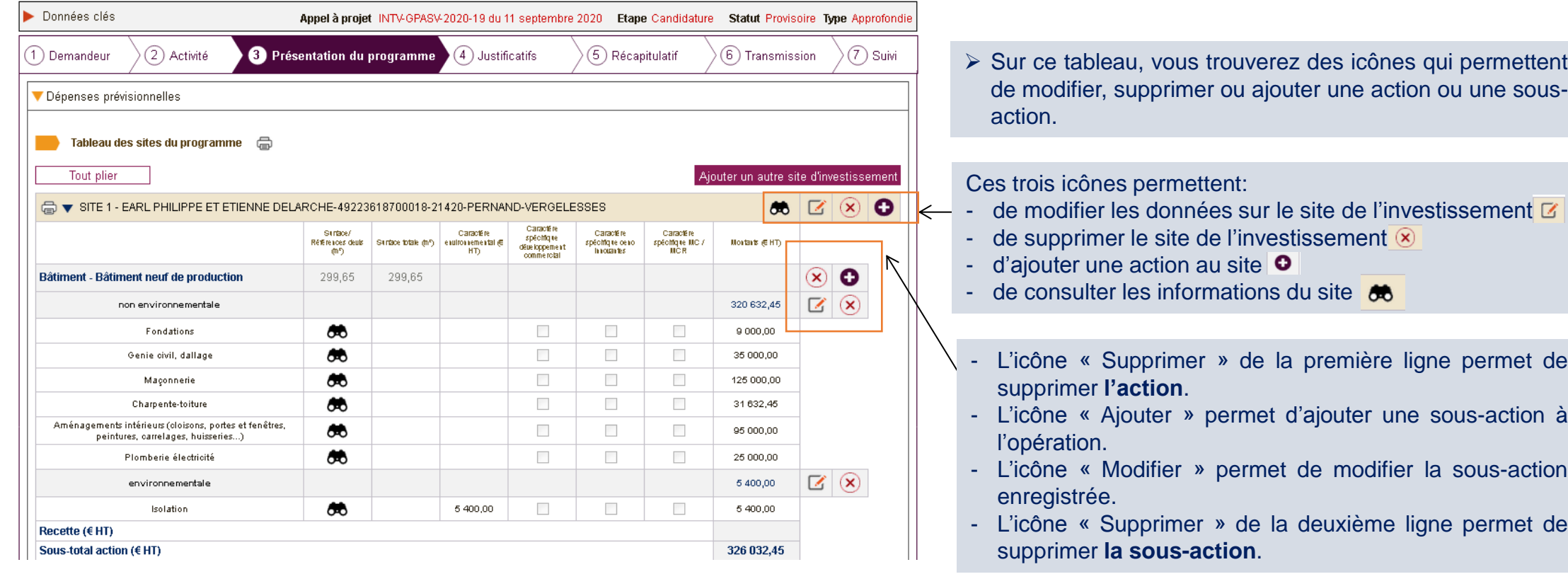

 Si vous cliquez sur une des icônes « Ajouter » ou « Modifier », les listes déroulantes des actions et sousactions apparaissent ainsi que le champ détail de sousaction.

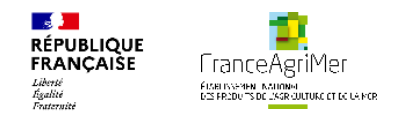

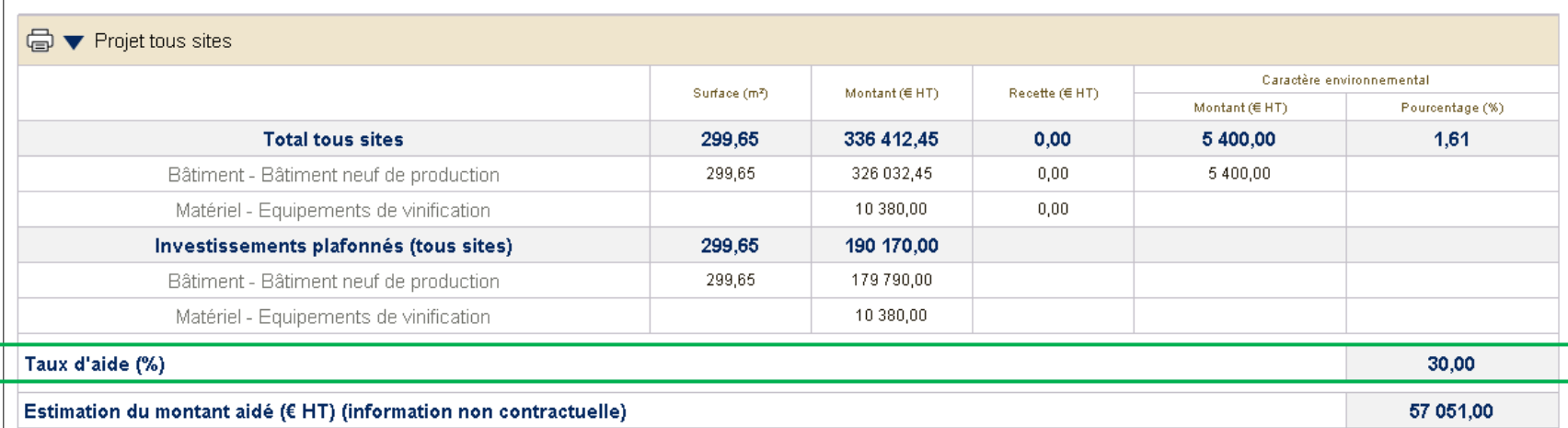

Cette nouvelle ligne du tableau projet tous site vous apporte la visibilité sur le taux d'aide appliquée à la demande d'aide

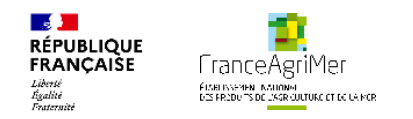

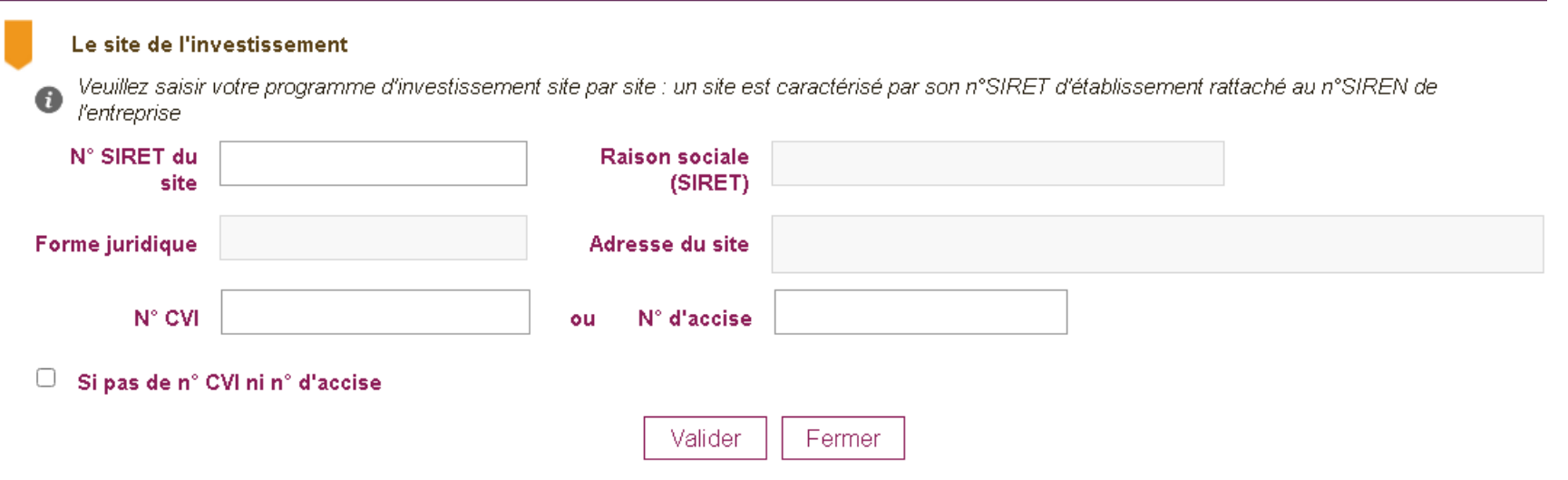

 Pour ajouter un autre site d'investissement, cliquez sur l'icône « Ajouter un autre site d'investissement ». Comme pour le premier site, renseignez le SIRET et la situation vis-àvis du n°CVI ou accise.

 Procédez de la même manière que pour le site 1 pour ajouter des actions, sous-actions et détail de sous-actions.

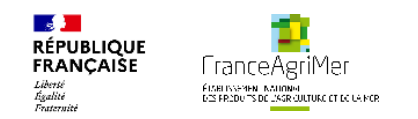

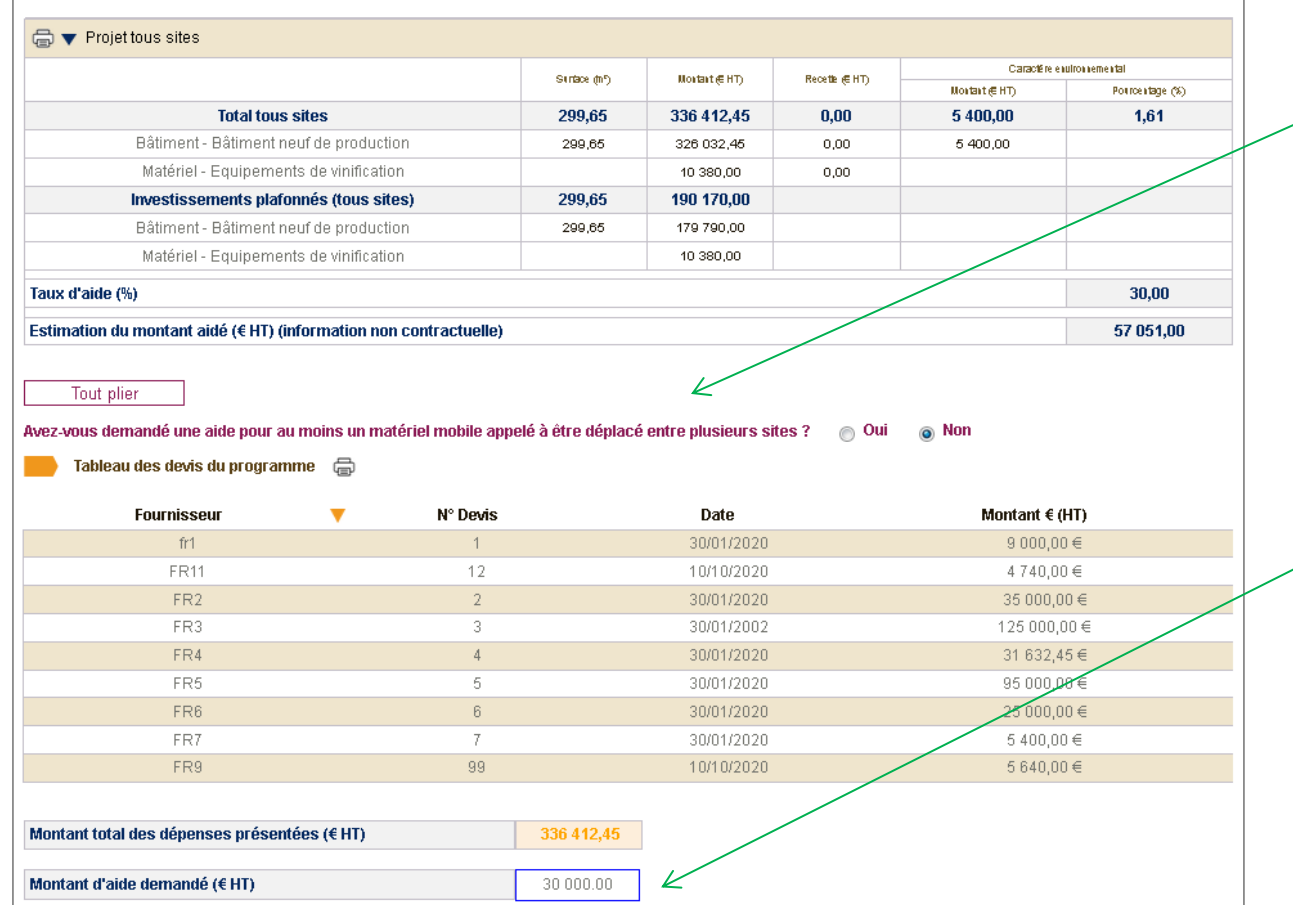

- Renseignez la question sur le caractère mobile du matériel appelé à être déplacé entre plusieurs sites.
- Si vous demandez une aide pour un matériel mobile, remplissez le formulaire « Matériel mobile » disponible sur la page d'accueil. Il faudra ensuite le téléverser dans l'onglet « Justificatifs ».
- Renseignez le champ « Montant d'aide demandé ». Votre aide sera plafonnée à ce montant ou au montant repris à la décision d'octroi de l'aide (s'il est moindre).
- Si votre saisie est inférieure au montant d'aide estimé alors un message d'alerte non bloquant s'affiche au clic sur le bouton « suivant »

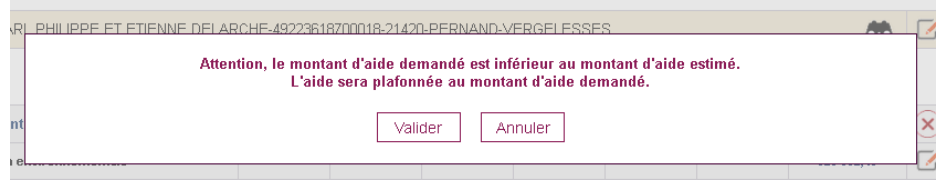

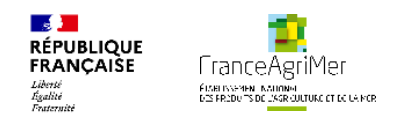

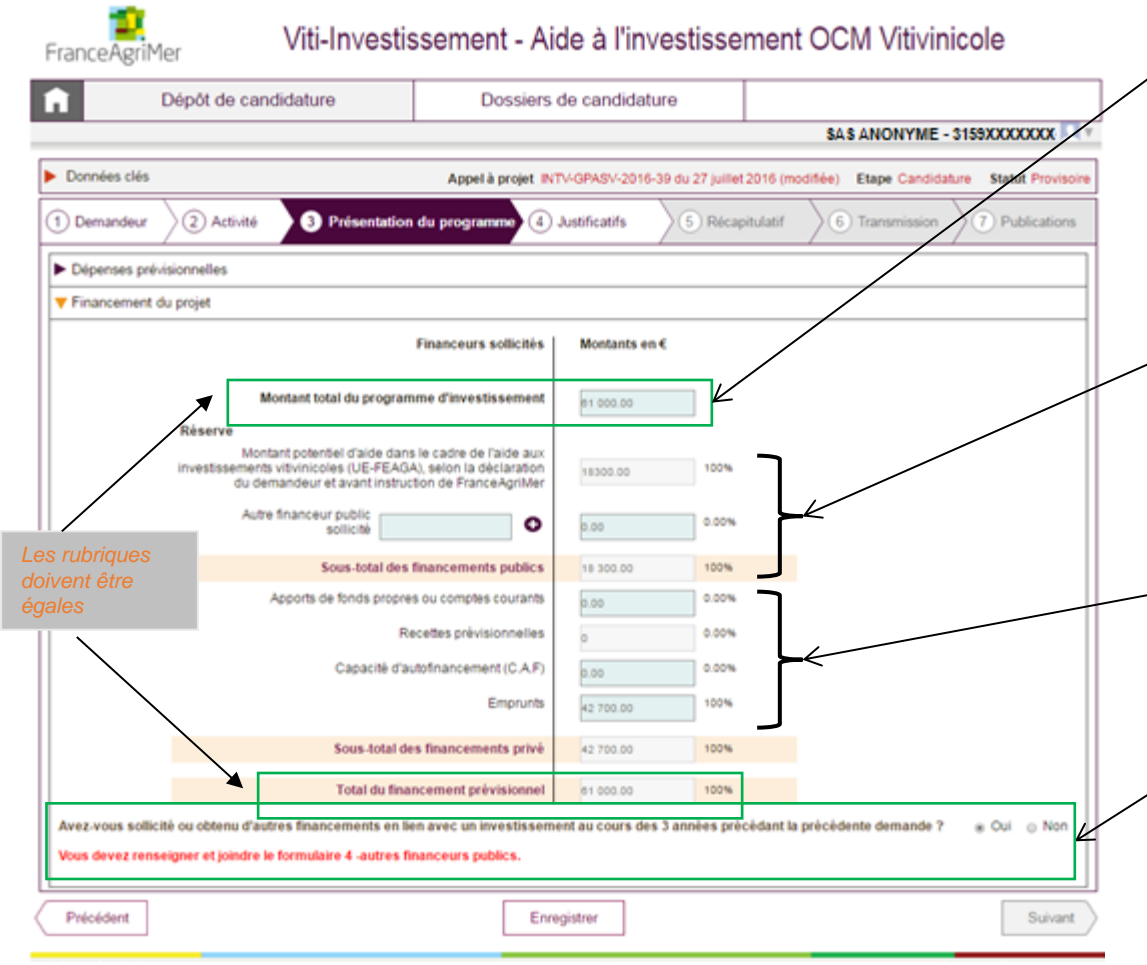

- Le montant **total** du programme d'investissement englobe les dépenses du soufflet « Dépenses prévisionnelles », mais aussi **les dépenses qui ne font pas l'objet de la demande d'aide**
- $\triangleright$  Le montant de l'aide potentielle est repris automatiquement sur le tableau des dépenses du soufflet « Dépenses prévisionnelles ». (s'il n'est pas affiché, cliquez sur « Enregistrer » en bas de la page)
- Compléter la case « Autres financements public sollicités ».
- $\triangleright$  Indiquez les modes de financements privés du projet.
- $\triangleright$  Renseignez la question sur les financements. ▶ Si vous répondez OUI à la question, remplissez le formulaire « Autres financements publics » disponible sur la page d'accueil. Il faudra ensuite le télé verser dans l'onglet « Justificatifs ».

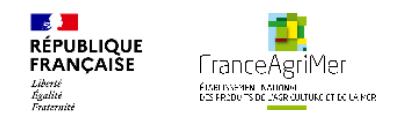

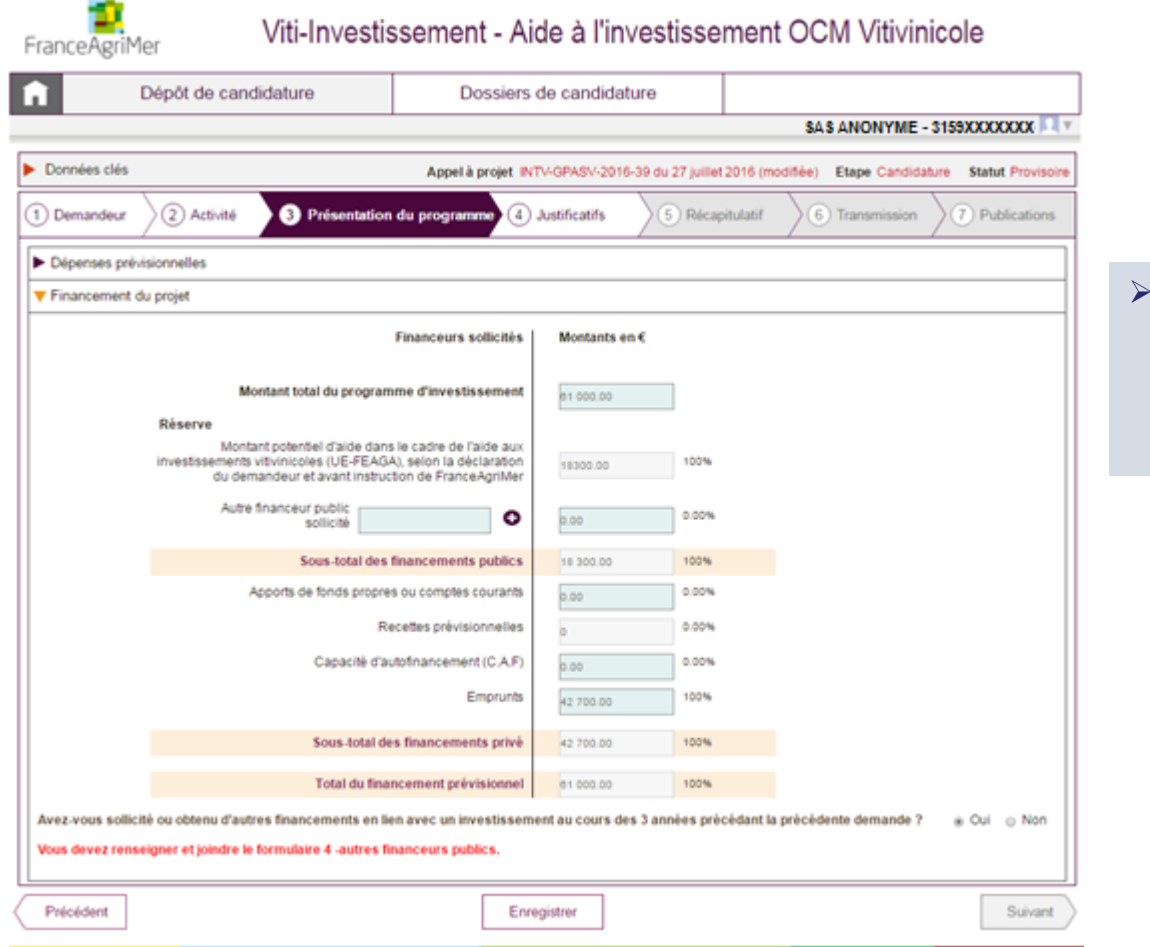

 Une fois que vous avez rempli les champs des 2 soufflets du sous-onglet Présentation du programme, cliquez sur le bouton Suivant en bas à droite de l'écran pour accéder à l'étape suivante : **4. Justificatifs.**

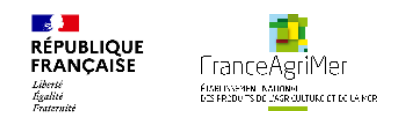

## **VI. Justificatifs**

FranceAgriMer

### Viti-Investissement - Aide à l'investissement OCM Vitivinicole

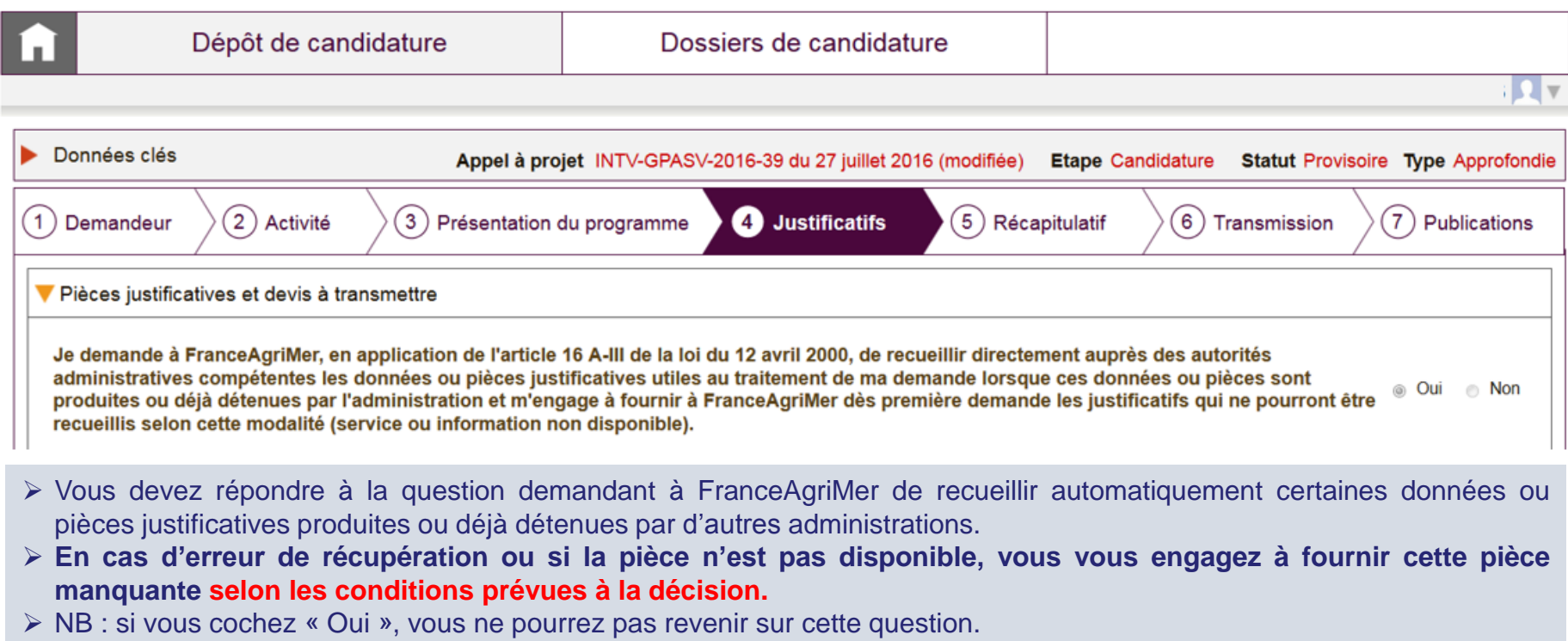

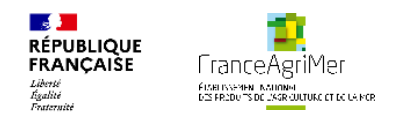

### **VI. Justificatifs**

Merci de vérifier le contenu des pièces et leur exhaustivité. Vous êtes responsable du contenu des pièces envoyées, un contenu non adéquat arrêtera ou ralentira la procédure de candidature.

Pièces justificatives à transmettre par téléprocédure

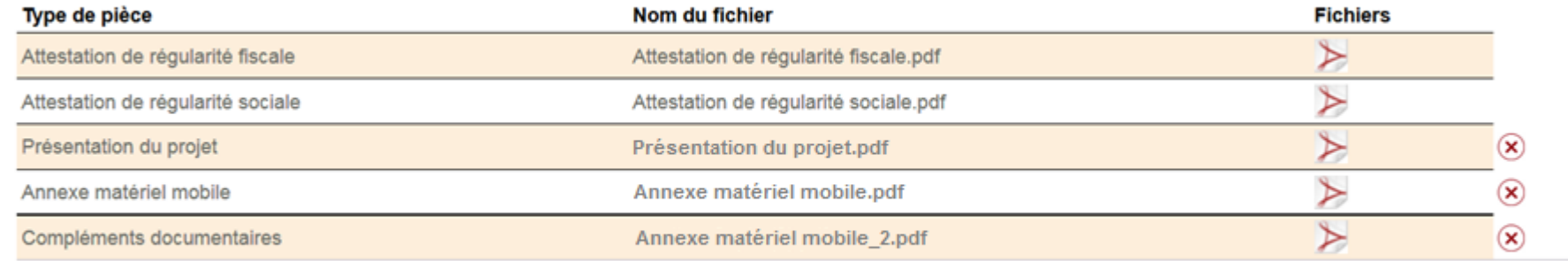

Nature de la pièce à ajouter

- Le premier tableau regroupe l'ensemble des pièces qui ont été téléversées dans le téléservice.
- La liste des pièces se trouve dans la liste déroulante sous le tableau; qui s'incrémente à chaque nouvelle pièce téléversée.

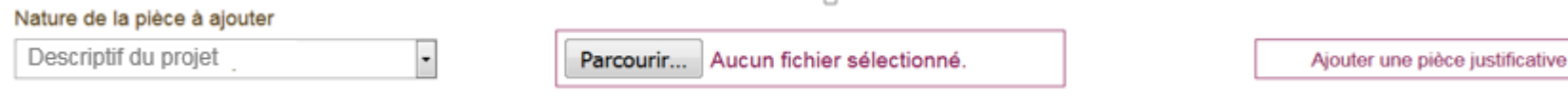

 Pour ajouter une pièce : sélectionnez une pièce dans la liste déroulante, parcourir vos dossiers pour sélectionner la pièce souhaitée puis cliquer sur « Ajouter une pièce justificative » pour l'ajouter au tableau ci-dessus.

> NB : La taille maximale des pièces ne peut pas excéder 9Mo par pièce. Il n'y a pas de limite sur le nombre de **pièces**

 **NB : Chaque pièce doit avoir un nom différent, pour éviter que des pièces soient saisies en double par erreur.**

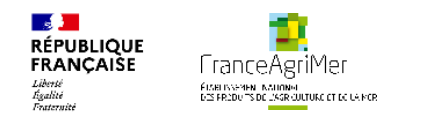

#### Viti-Investissement - Aide à l'investissement OCM Vitivinicole FranceAgriMer Dépôt de candidature Dossiers de candidature  $\blacksquare$  $\blacksquare$ Données clés Appel à projet INTV-GPASV-2016-39 du 27 juillet 2016 (modifiée) Etape Candidature Statut Provisoire Type Simplifiée Récapitulatif (2) Activité 3) Présentation du programme  $(4)$  Justificatifs  $\left( 1\right)$  Demandeur 6) Transmission 7) Publications Imprimer le récapitulatif dans un fichier au format PDF Vous avez déposé un dossier de demande d'aide au titre de l'aide à l'investissement: INTV-GPASV-2016-39 du 27 juillet 2016 (modifiée) Le type de demande : Simplifiée **Programme d'investissement Investissements tous sites** Critères de priorité demandés **Sites** Montant plafonné (HT Montant présenté (HT) 32833171500016 LA MAISON DU VIGNERON 70 000,00 €, dont 70 000,00 € de dépenses environnementales 37 500,00 € • Caractère environnemental Estimation du montant aidé (information non contractuelle) **Taux d'aide** 30 % 11 250,00 €

Cet onglet récapitule les caractéristiques importantes de votre dossier.

> NB : Le type de demande (Simplifiée ou Approfondie) n'est pas en lien avec le délai de réalisation du projet ni **même avec la demande éventuelle d'une avance**

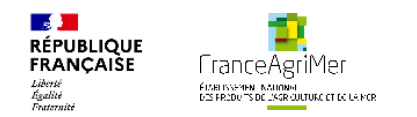

Vous avez déposé un dossier de demande d'aide au titre de l'aide à l'investissement:INTV-GPASV-2017-57 du 27 juillet 2017 (modifiée)

Le type de demande : Simplifiée

#### **Programme d'investissement**

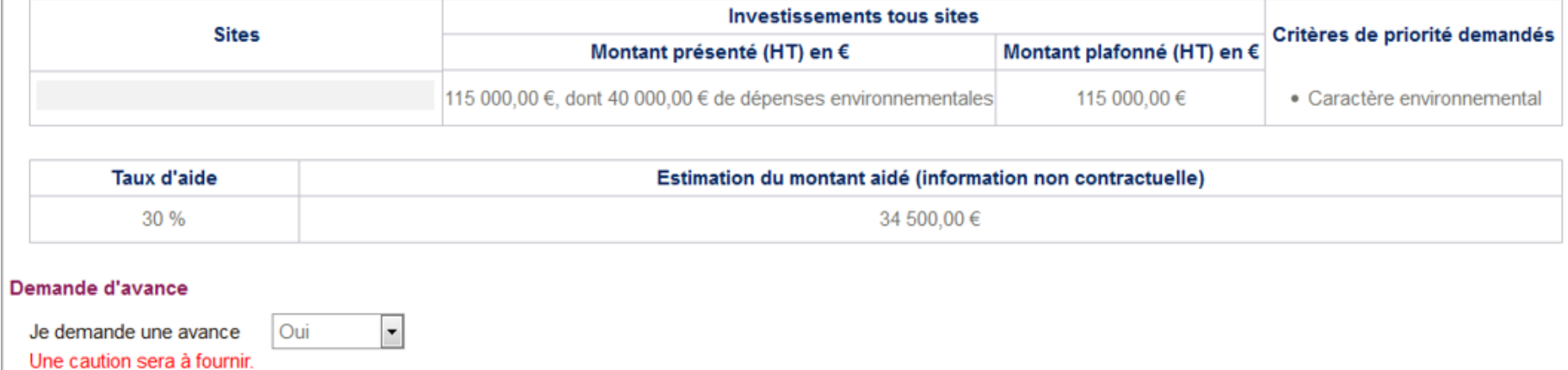

- Vous devez choisir si vous souhaitez bénéficier d'une avance.
- Si vous choisissez de bénéficier d'une avance vous devrez fournir une caution.

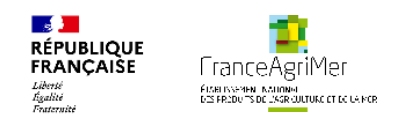

#### Engagements du demandeur

Veuillez lire attentivement les engagements ci-dessous et cocher les cases adaptées à votre situation :

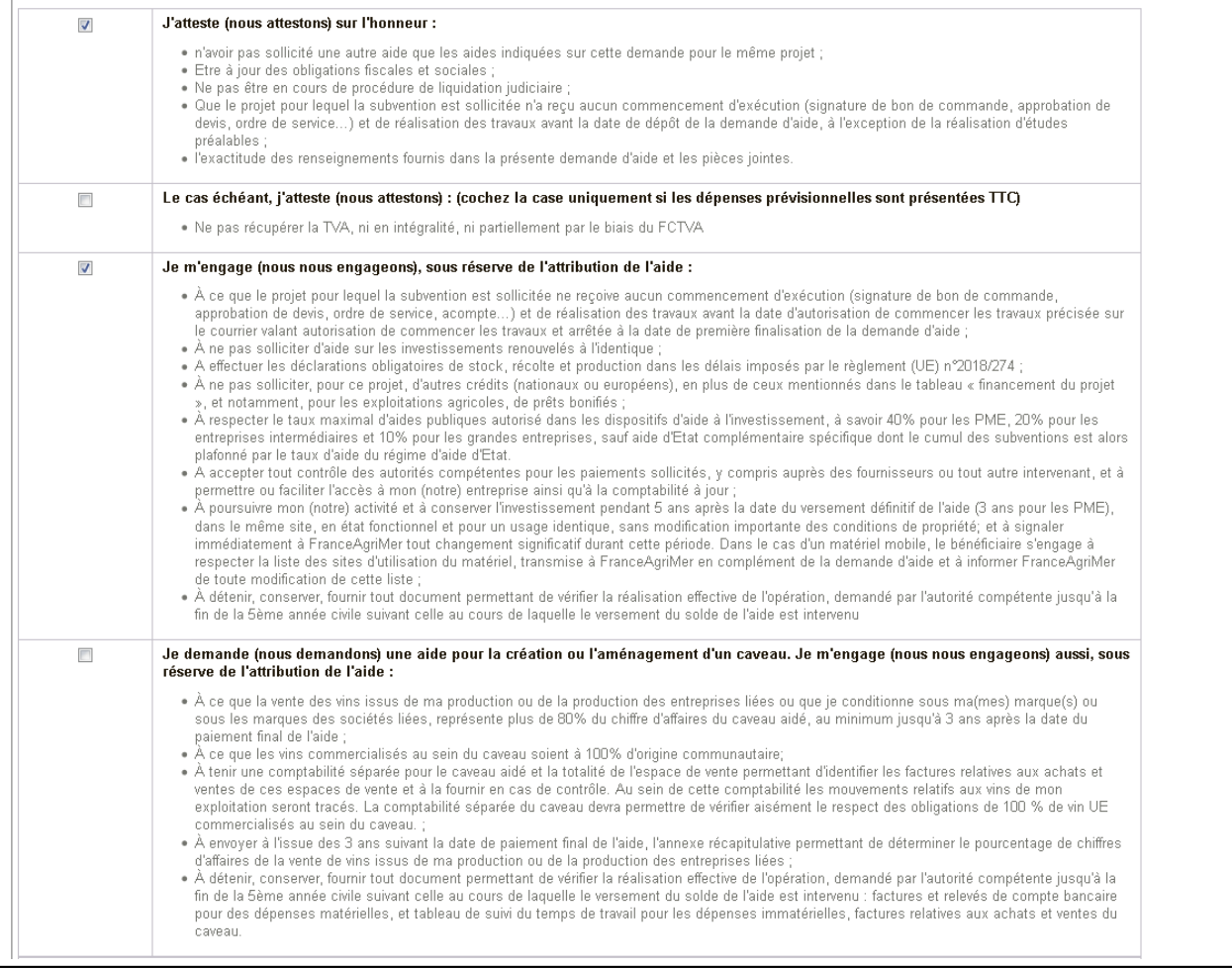

- Après avoir lu attentivement les engagements, merci de cocher ceux qui vous concernent avant de finaliser votre dossier
- Vous devez aussi lire la note d'information inscrite sous ces engagements. Si votre demande est complète, vous pouvez cliquer sur Finaliser.
- **Lorsque vous cliquez sur Finaliser, le dépôt de votre dossier est effectif et notifié par un accusé d'enregistrement de la demande d'aide envoyé sur votre adresse mail.**
- **Vous pouvez ensuite revenir sur votre dossier autant de fois que vous le souhaitez avant la fin de l'appel à projet.**
- **Attention : à chaque fois que vous modifiez votre projet, vous devez re-cliquer sur Finaliser.**
- **NB : votre date d'ACT correspond à la date de votre premier clique sur le bouton Finaliser**

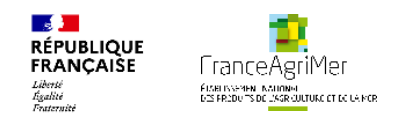

#### **IMPORTANT** Je suis informé(e) (nous sommes informés) :

· qu'en cas d'irrégularité, de fausse déclaration ou si je ne respecte pas (nous ne respectons pas) mes (nos) engagements, je devrais (nous devrons) rembourser les sommes percues, majorées d'intérêts de retard et éventuellement de sanctions et majorations financières. Je pourrais (nous pourrons) également être poursuivi(s) et sanctionné(s) sur la base des textes en viqueur ;

- que les informations relatives à la publication de listes de bénéficiaires d"aides, les informations relatives aux traitements de données personnelles mis en œuvre par FranceAgriMer et les modalités d'exercice des droits « informatique et libertés » sont consultables sur la page : https://www.franceagrimer.fr/RGPD

### Si cette demande est complète, cliquer sur "Finaliser" pour permettre sa transmission.

Votre dossier de candidature restera modifiable jusqu'à la date de clôture de l'appel à projet.

Imprimer le récapitulatif dans un fichier au format PDF

Précédent

Finaliser

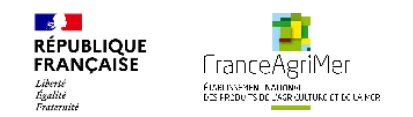

### VIII. Transmission

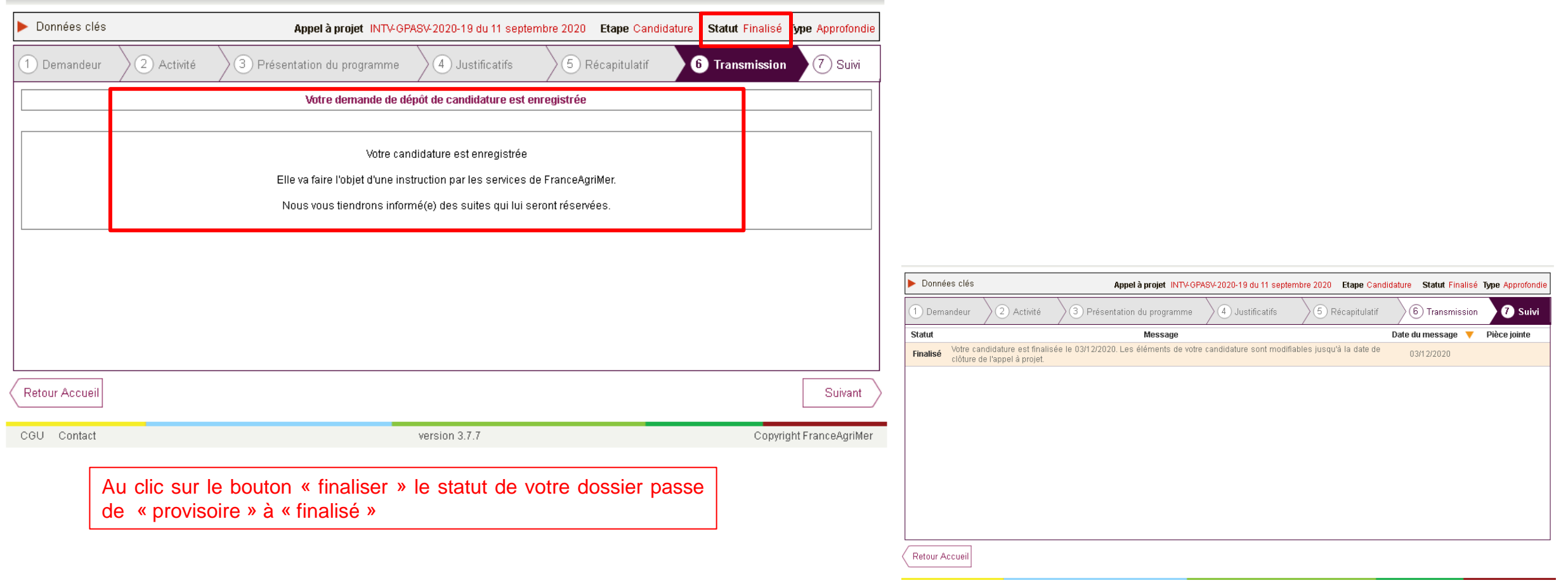

chia di mentre e la comunicación de la conectiva de la velocida popula

A l'onglet suivant « suivi » vous retrouvez votre statut avec la date de finalisation

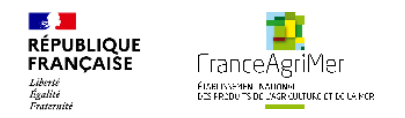

### VIII. Transmission

En cas de modification suite à une première finalisation, veillez à recliquer sur le bouton « finaliser » et vérifier que le statut de votre dossier n'est plus « provisoire »

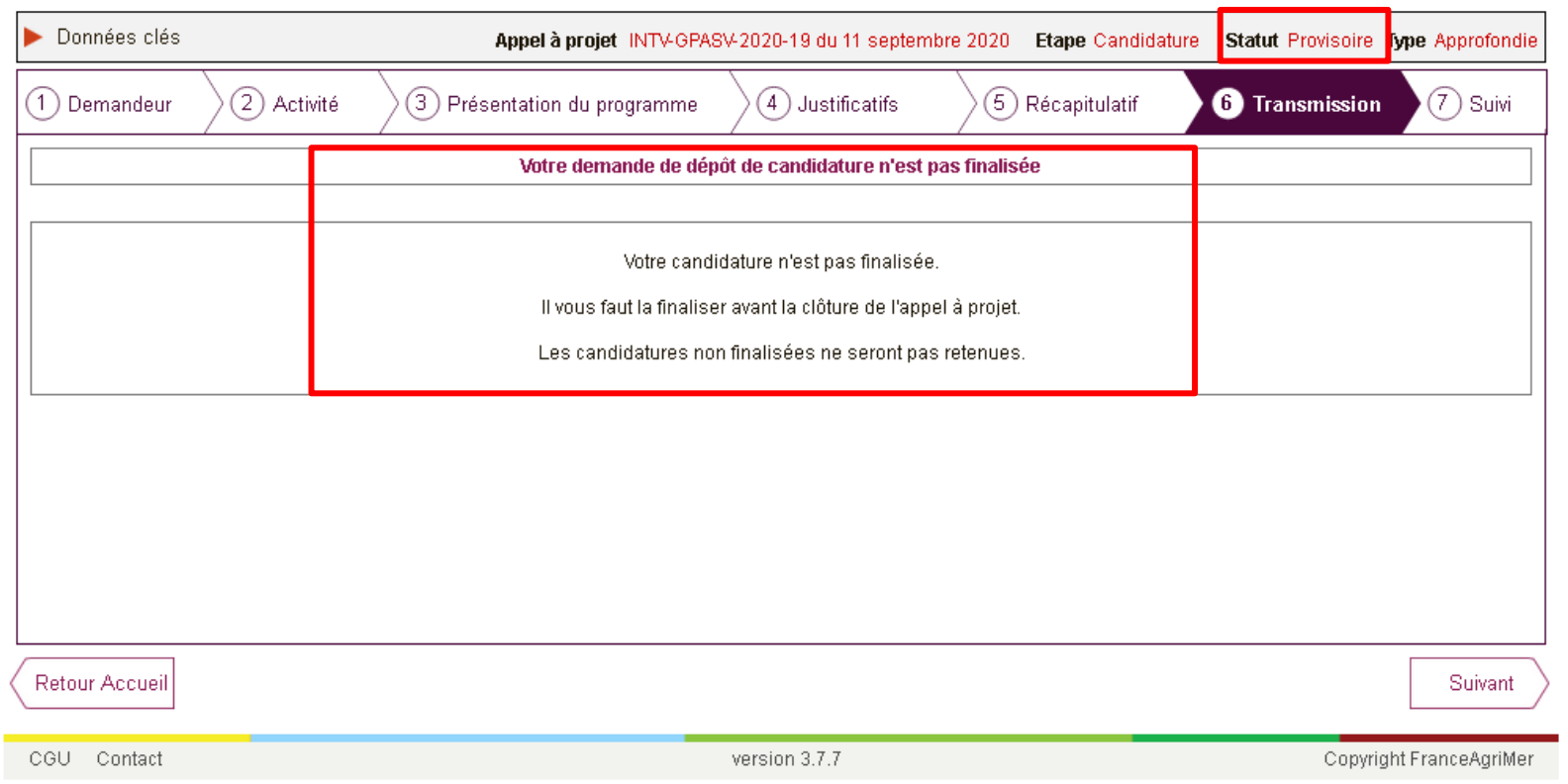

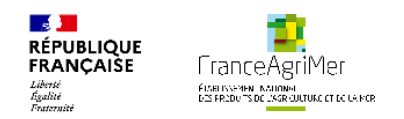

### **VIII. Annexes**

 $rárian$ 

antonnos

#### ◆ Contacts

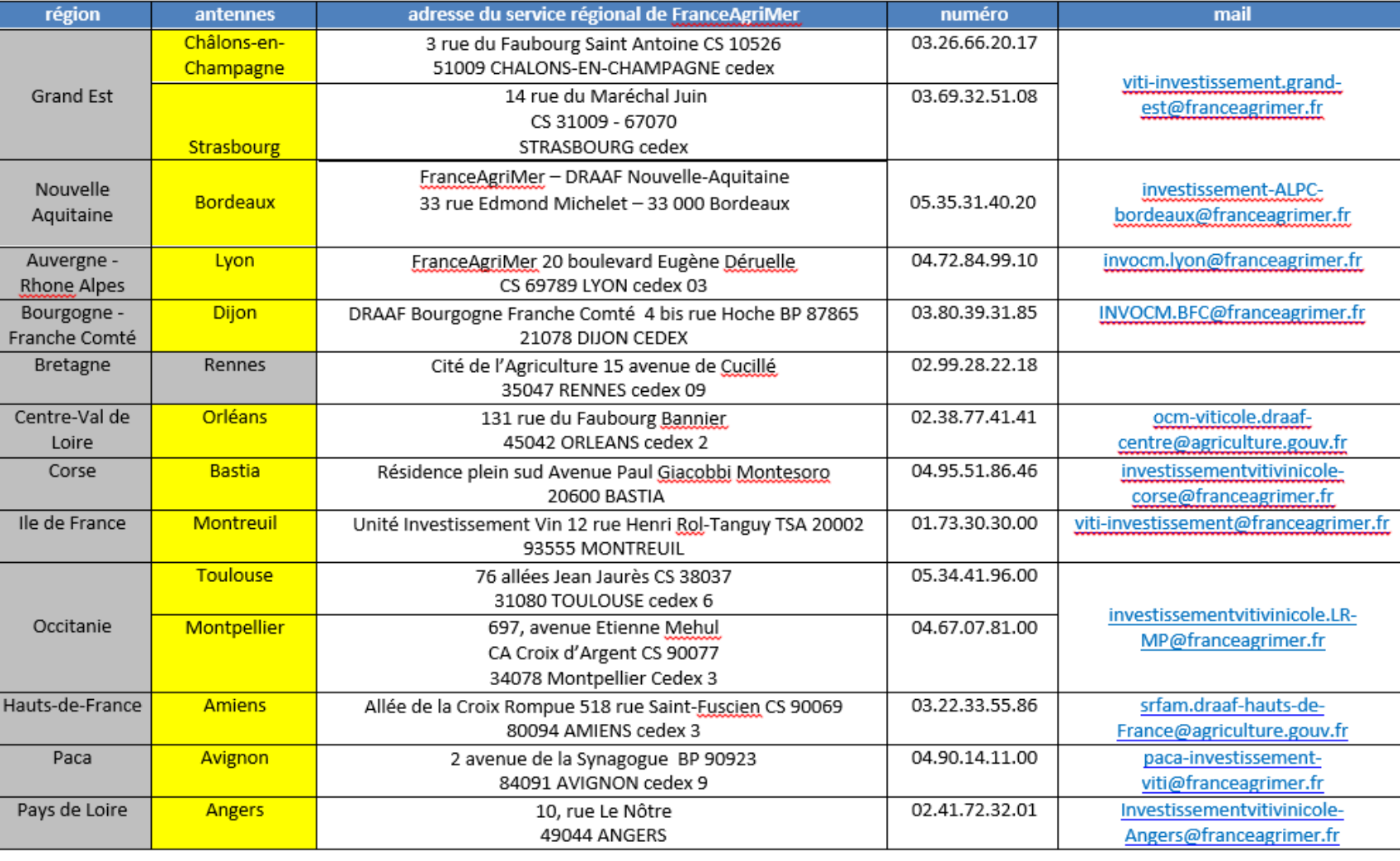